# **«САНКТ-ПЕТЕРБУРГСКИЙ МОРСКОЙ РЫБОПРОМЫШЛЕННЫЙ КОЛЛЕДЖ»**

#### **(филиал) Федерального государственного бюджетного образовательного учреждения высшего образования «КАЛИНИНГРАДСКИЙ ГОСУДАРСТВЕННЫЙ ТЕХНИЧЕСКИЙ УНИВЕРСИТЕТ»**

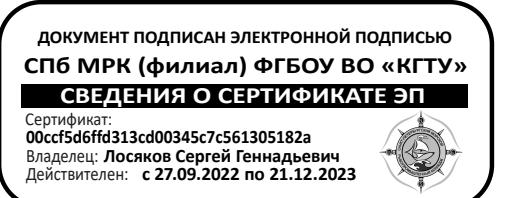

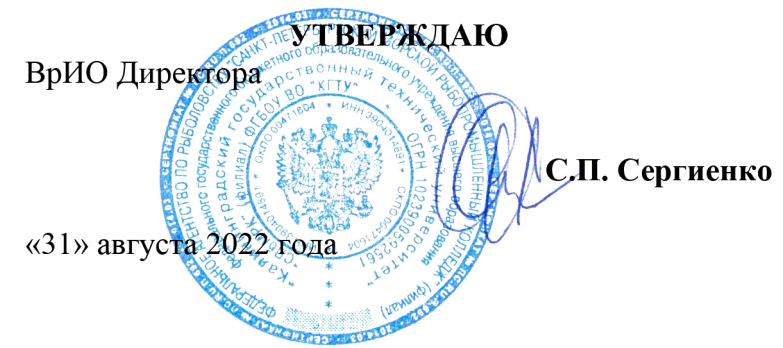

# **ФОНД ОЦЕНОЧНЫХ СРЕДСТВ**

для проведения текущего контроля знаний и промежуточной аттестации по учебной дисциплине

# *ИНФОРМАТИКА*

Для специальности:

35.02.11 ПРОМЫШЛЕННОЕ РЫБОЛОВСТВО

Санкт-Петербург 2022 г.

Фонд оценочных средств разработан на основе Федерального государственного образовательного стандарта среднего профессионального образования, утвержденного Приказом Министерства образования и науки РФ от 18.04.2014 г. № 348 и предназначена для реализации Государственных требований к минимуму содержания и уровню подготовки выпускников по специальности: **35.02.11 Промышленное рыболовство**

#### **Разработчик:**

Аристова Н.А., преподаватель СПбМРК (филиала) ФГБОУ ВО «КГТУ».

#### **Рецензенты:**

Барт В.А,, доцент кафедры общей математики СПб ГУ, к.ф-м.н Рудая М.В., преподаватель СПб МРК (филиала) ФГБОУ ВО «КГТУ».

Рассмотрена на заседании ПЦК (предметной цикловой комиссии) Протокол №01 от «\_\_\_\_» августа 2022 г.

Председатель ПЦК: \_\_\_\_\_\_\_\_\_\_\_\_\_\_\_\_\_ / /

# **СОДЕРЖАНИЕ**

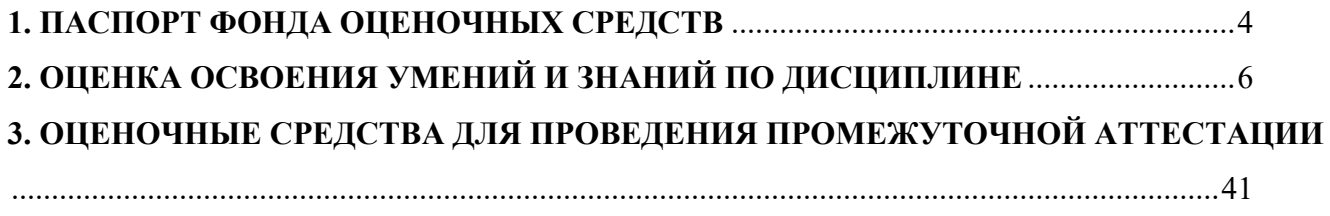

#### <span id="page-3-0"></span>**1. ПАСПОРТ ФОНДА ОЦЕНОЧНЫХ СРЕДСТВ 1.1. Область применения фонда оценочных средств**

Фонд оценочных средств, предназначен для контроля и оценки результатов освоения учебной дисциплины «**Информатика».**

#### **Форма аттестации -**

ДИФФЕРЕНЦИРОВАННЫЙ ЗАЧЕТ (в соответствии с учебным планом по специальности 35.02.11 Промышленное рыболовство.

**Компетенции выпускника** как совокупный ожидаемый результат образования по завершению освоения данной дисциплины.

#### **Общие компетенции:**

ОК 1. Понимать сущность и социальную значимость своей будущей профессии, проявлять к ней устойчивый интерес.

ОК 2. Организовывать собственную деятельность, выбирать типовые методы и способы выполнения профессиональных задач, оценивать их эффективность и качество.

ОК 3. Принимать решения в стандартных и нестандартных ситуациях и нести за них ответственность.

ОК 4. Осуществлять поиск и использование информации, необходимой для эффективного выполнения профессиональных задач, профессионального и личностного развития.

ОК 5. Использовать информационно-коммуникационные технологии в профессиональной деятельности.

ОК 6. Работать в коллективе и команде, эффективно общаться с коллегами, руководством, потребителями.

ОК 7. Брать на себя ответственность за работу членов команды (подчиненных), за результат выполнения заданий.

ОК 8. Самостоятельно определять задачи профессионального и личностного развития, заниматься самообразованием, осознанно планировать повышение квалификации.

ОК 9. Ориентироваться в условиях частой смены технологий в профессиональной деятельности.

ОК 10. Обеспечивать безопасные условия труда в профессиональной деятельности.

#### **Профессиональные компетенции:**

ПК 1.1. Подготавливать оборудование и материалы, средства измерения и контроля, необходимые для изготовления и ремонта различных орудий промышленного рыболовства.

ПК 1.2. Читать и выполнять чертежи, эскизы, проекты и иную технологическую документацию по изготовлению и ремонту орудий промышленного рыболовства.

ПК 1.3. Рассчитывать параметры орудий промышленного рыболовства при их изготовлении и ремонте.

ПК 1.4. Выполнять технологические операции по изготовлению орудий промышленного рыболовства вручную и механизированным способом и контролировать качество их выполнения.

ПК 1.5. Выполнять различные виды ремонта орудий промышленного рыболовства.

ПК 2.1. Подготавливать к работе орудия промышленного рыболовства, промысловые машины, механизмы, устройства и приборы контроля орудий лова.

ПК 2.2. Выполнять технологические операции по эксплуатации различных орудий промышленного рыболовства и приборов контроля орудий лова.

ПК 2.3. Осуществлять техническое обслуживание промысловых машин, механизмов и устройств.

ПК 2.4. Оформлять эксплуатационные документы.

ПК 3.1. Участвовать в планировании основных показателей промышленного рыболовства.

ПК 3.2. Планировать выполнение работ исполнителями.

ПК 3.3. Организовывать работу трудового коллектива.

ПК 3.4. Контролировать ход и оценивать результаты выполнения работ исполнителями.

ПК 3.5. Вести утвержденную учетно-отчетную документацию.

Контроль и оценка результатов освоения дисциплины осуществляется преподавателем в процессе проведения практических занятий, тестирования, контрольных и самостоятельных работ, а также выполнения обучающимися домашних заданий, индивидуальных проектов (презентаций, рефератов).

Оценка результатов освоения тем, разделов и дисциплины в целом производится по пятибальной системе.

ФОС включает контрольные материалы для проведения текущего контроля и промежуточной аттестации в форме Дифференцированного зачета.

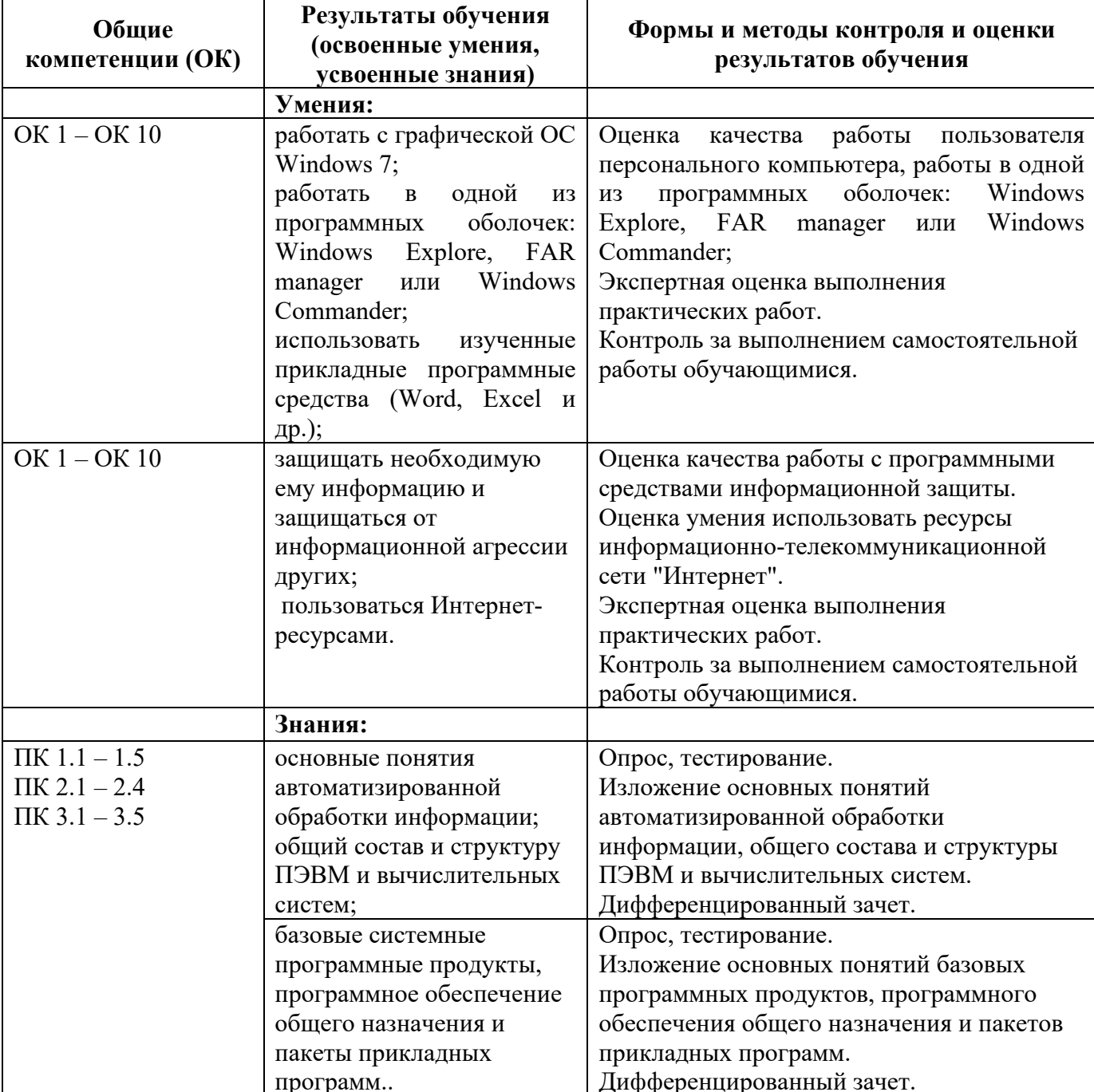

## 2. ОЦЕНКА ОСВОЕНИЯ УМЕНИЙ И ЗНАНИЙ ПО ДИСЦИПЛИНЕ

<span id="page-5-0"></span>В процессе освоения лисциплины курсантами самостоятельно выполняется рял тестовых заданий, самостоятельных и контрольных работ закрепляющих полученные знания и навыки, в соответствии с приведенными ниже образцами:

#### Входное тестирование (проверка базовых знаний).

Тесты по темам: Основные характеристики компьютера. Аппаратная реализация компьютера. Программное обеспечение компьютера.

#### Тест №1. «Устройство и принципы работы компьютера»

#### 1. Компьютер - это:

а) устройство для работы с текстами;

- б) электронное вычислительное устройство для обработки чисел;
- в) устройство для хранения информации любого вида;
- г) многофункциональное электронное устройство для работы с информацией;

д) устройство для обработки аналоговых сигналов.

#### 2. Скорость работы компьютера зависит от:

- а) тактовой частоты обработки информации в процессоре;
- б) наличия или отсутствия подключенного принтера;
- в) организации интерфейса операционной системы;
- г) объема внешнего запоминающего устройства;

д) объема обрабатываемой информации.

#### 3. Укажите наиболее полный перечень основных устройств персонального компьютера:

а) микропроцессор, сопроцессор, монитор;

- б) иентральный проиессор, оперативная память, устройства ввода-вывода;
- в) монитор, винчестер, принтер;
- г) АЛУ, УУ, сопроцессор;
- д) сканер, мышь монитор, принтер.

#### 4. Назовите устройства, входящие в состав процессора:

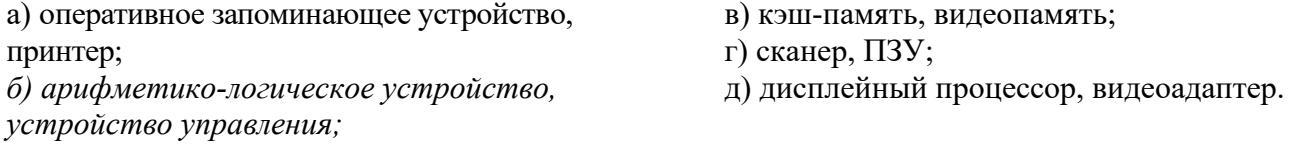

#### 5. Постоянное запоминающее устройство служит для:

- а) хранения программ начальной загрузки компьютера и тестирования его узлов;
- б) хранения программы пользователя во время работы;
- в) записи особо ценных прикладных программ;
- г) хранения постоянно используемых программ;

д) постоянного хранения особо ценных документов.

#### 6. Во время исполнения прикладная программа хранится:

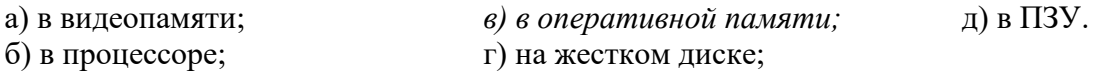

#### 7. Для долговременного хранения информации служит:

а) оперативная память;

б) процессор;

*в) внешний носитель;* г) дисковод;

д) блок питания.

#### **8. Процесс хранения информации на внешних носителях принципиально отличается от процесса хранения информации в оперативной памяти:**

*а) тем, что на внешних носителях информация может храниться после отключения питания компьютера;*

б) объемом хранимой информации;

- в) различной скоростью доступа к хранимой информации;
- г) возможностью защиты информации;
- д) способами доступа к хранимой информации.

#### **9. При отключении компьютера информация:**

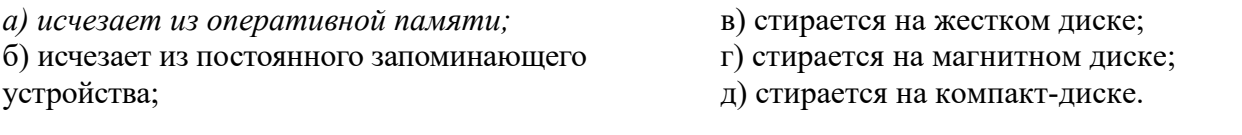

#### **10. Дисковод — это устройство для:**

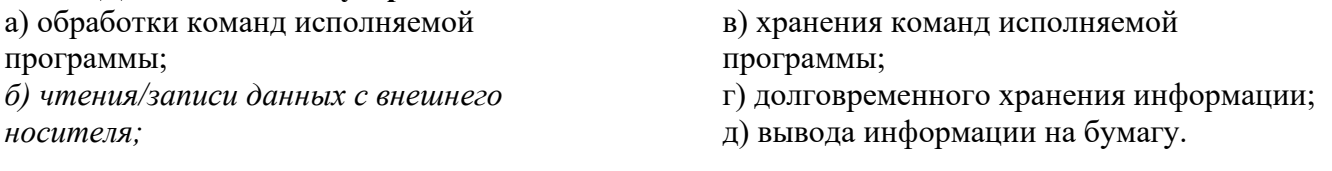

#### **11. Какое из устройств предназначено для ввода информации:**

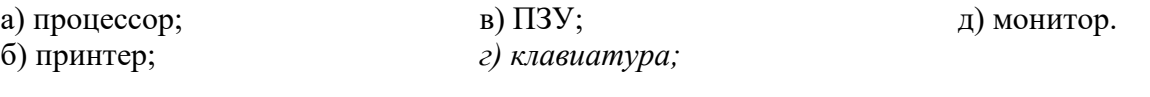

#### **12. Манипулятор «мышь» — это устройство:**

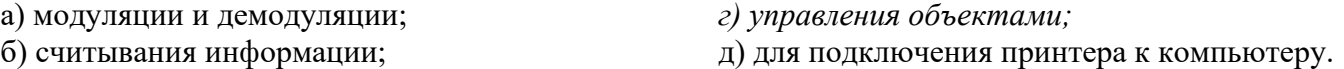

в) долговременного хранения информации;

#### **13. Для подключения компьютера к телефонной сети используется:**

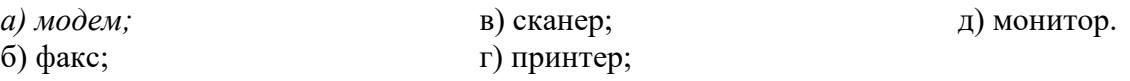

#### **Тест №2. «Архитектура компьютера»**

#### **1. Процессор это:**

- а. Устройство для вывода информации на бумагу
- *б. Устройство обработки информации*
- в. Устройство для чтения информации с магнитного диска

#### **2. CD-ROM - это:**

- *а. Устройство чтения информации с компакт-диска*
- б. Устройство для записи информации на магнитный диск
- в. Устройство для долговременного хранения информации

#### **3. Принтер - это:**

- *а. Устройство для вывода информации на бумагу*
- б. Устройство для долговременного хранения информации
- в. Устройство для записи информации на магнитный диск

#### **4. Магнитный диск - это:**

а. Устройство для вывода информации

- *б. Устройство для долговременного хранения информации*
- в. Устройство для записи информации на магнитный диск

#### **5. Сканер - это:**

- а. Многосредный компьютер
- б. Системная магистраль передачи данных
- *в. Устройство ввода изображения с листа в компьютер*

#### **6. Какое устройство компьютера моделирует мышление человека?**

- а. Оперативная память
- *б. Процессор*
- в. Монитор

#### **7. Клавиатура - это:**

- а. Устройство обработки информации
- *б. Устройство для ввода информации*
- в. Устройство для хранения информации

#### **8. Монитор - это:**

- а. Устройство обработки информации
- б. Устройство для ввода информации
- *в. Устройство для вывода информации*

#### **9. Что служит для долговременного хранения информации?**

- а. Оперативная память
- *б. Внешняя память*
- в. Процессор

#### **10. С помощью какого устройства можно вывести информацию?**

- а. Сканер
- б. Процессор
- *в. Дисковод*

### **11. Мышь - это:**

- а. Устройство обработки информации
- б. Устройство для хранения информации
- в. *Устройство ввода информации*

#### **12. Память - это:**

- а. Устройство для записи информации на магнитный диск
- *б. Устройство для хранения информации*
- в. Устройство для обработки информации

#### **Тест №3. «Программное обеспечение компьютера»**

**1.** Операционная система:

а. система программ, которая обеспечивает совместную работу всех устройств компьютера по обработке информации

- б. система математических операций для решения отдельных задач
- в. система планового ремонта и технического обслуживания компьютерной техники
- **2.** Программное обеспечение (ПО) это:
	- а. совокупность программ, позволяющих организовать решение задач на компьютере
	- б. возможность обновления программ за счет бюджетных средств
	- в. список имеющихся в кабинете программ, заверен администрацией школы
- **3.** Загрузка операционной системы это:
	- а. запуск специальной программы, содержащей математические операции над числами

б. загрузка комплекса программ, которые управляют работой компьютера и организуют диалог пользователя с компьютером

- в. вложение дискеты в дисковод
- **4.** Система программирования это:
	- а. комплекс любимых программ программиста
- б. комплекс программ, облегчающий работу программиста
- в. комплекс программ, обучающих начальным шагам программиста
- **5.** Прикладное программное обеспечение это:
	- а. справочное приложение к программам
		- б. текстовый и графический редакторы, обучающие и тестирующие программы, игры
	- в. набор игровых программ
- **6.** Прикладное программное обеспечение:
	- а. программы для обеспечения работы других программ
	- б. программы для решения конкретных задач обработки информации
	- в. программы, обеспечивающие качество работы печатающих устройств
- **7.** Операционные системы:
	- а. DOS, Windows, Unix
	- б. Word, Excel, Power Point
	- в. (состав отделения больницы): зав. отделением, 2 хирурга, 4 мед. Сестры
- **8.** Системное программное обеспечение:

а. программы для организации совместной работы устройств компьютера как единой системы

- б. программы для организации удобной системы размещения программ на диске
- в. набор программ для работы устройства системного блока компьютера
- **9.** Сервисные (обслуживающие) программы:
	- а. программы сервисных организаций по бухгалтерскому учету
	- б. программы обслуживающих организаций по ведению делопроизводства
	- в. системные оболочки, утилиты, драйвера устройств, антивирусные и сетевые программы
- **10.** Системные оболочки это:
	- а. специальная кассета для удобного размещения дискет с операционной системой
	- б. специальная программа, упрощающая диалог пользователь компьютер, выполняет команды операционной системы

в. система приемов и способов работы конкретной программы при загрузке программ и завершении работы.

#### **Самостоятельные работы**

#### **СР №1. Вопросы и задания по теме «Основы оформления текстового документа на компьютере».**

#### **Вариант 1**

1.Понятие **документа** (общее определение, определение в соответствии с **ФЗ**).

2.Характеристика слова и символа.

3. Способы быстрого выделения фрагментов текста с помощью клавиатуры и мыши: *слова, всего документа***.**

4.Что такое **редактирование** документа и чем оно отличается от **форматирования**  документа?

#### **Вариант 2**

1.**Буфер обмен** (понятие, назначение и способы работы).

2.Понятие и характеристики абзаца.

3.Что такое **текстовый редактор** и **текстовый процессор** (понятие и отличие).

4. Способы перемещения текстового курсора с помощью клавиатуры:

*на одно слово налево, в начало строки, в конец строки.*

#### **Вариант 3**

1.Правила набора текста: *пробел, знаки препинания.*

2.Способы перемещения текстового курсора с помощью клавиатуры:

*в конец и в начало документа, на одно слово налево.*

3.Прядок создания текстового документа.

4. Что такое **колонтитулы**? Для чего они используются?

#### **Вариант 4**

1. Режим отображения невидимых символов (обозначение символов, название, клавиши для ввода).

2. Характеристики страницы.

3. **Панель быстрого доступа** (размещение и назначение).

4.Что такое **гарнитура**, **начертание** и **кегль** шрифта?

#### **Вариант 5**

1.Режимы отображения текстового документа (основные и дополнительные: название и назначение).

2.Способы быстрого выделения фрагментов текста с помощью клавиатуры и мыши: *строки, вертикального блока.*

3.Правила оформления заголовка текста.

4.Что такое **интерлиньяж**?

#### **Вариант 6**

1. Понятие **MS Word** .Что такое форматирование документа.

2. Порядок создания текстового документа.

3. **Нерастяжимый пробел** (понятие, правила использования и правописание). Привести примеры.

4. Способы перемещения текстового курсора с помощью клавиатуры:

*на один абзац вверх, на один экран вверх, на один экран вниз.*

#### **Вариант 7**

1. Как объединить два абзаца? Как разбить один абзац на два?

2. Характеристики страницы.

3. **Буфер обмена** (понятие, назначение, способы работы). Комбинации клавиш.

4. Режим отображения **невидимых** (непечатаемых) символов (перечислить название спец. символов, назначение, комбинации клавиш).

#### **Вариант 8**

1. Что такое **выключка** абзаца? Примеры использования.

2. **Нерастяжимый пробел** (понятие, правила использования, правописание). Привести примеры.

3. Способы выделения фрагментов текста с помощью комбинаций клавиш:

*абзаца, любого фрагмента.*

4.Понятие, характеристики и особенности **раздела.**

#### **Вариант 9**

1. Понятие **макета страницы**.

2. **Основные элементы** главного окна текстового процессора **MS Word**.

3. Понятие документа (общее определение, определение в соответствии с ФЗ).

4.Правила набора текста: *оформление заголовка.*

#### **Вариант 10**

1. Что такое **кегль** шрифта, в каких единицах измеряется?

2. Дополнительные атрибуты размещения абзаца. Примеры использования.

3. Правило использования и правописание **тире** и **дефиса**. Привести примеры.

4.Что такое **отбивка** абзаца? Назначение.

#### **Вариант 11**

1. Понятие **абзаца** (в русском языке, литературе и в комп. технике).

2. Режимы отображения текстового документа (основные и дополнительные: название и назначение).

3. Что такое **колонтитулы**? Для чего они используются?

4. Чем отличается процесс **форматирования** документа от процесса **редактирования** документа?

#### **Вариант 12**

1. Что такое **гарнитура**, **начертание** и **кегль** шрифта?

2. Правила набора текста: *пробел, знаки препинания.*

3. **Буфер обмен** (понятие, назначение и способы работы)

4. Понятие **документа** (общее определение, определение в соответствии с **ФЗ**).

#### **Вариант 13**

1. Характеристика слова и символа.

2. Понятие и характеристики абзаца.

3. Способы перемещения текстового курсора с помощью клавиатуры:

*в конец и в начало документа, на одно слово налево.*

4. **Панель быстрого доступа** (размещение и назначение).

#### **Вариант 14**

1. Что такое **текстовый редактор** и **текстовый процессор** (понятие и отличие).

2. Прядок создания текстового документа.

3. Что такое **интерлиньяж**?

4. Способы быстрого выделения фрагментов текста с помощью клавиатуры и мыши: *строки, вертикального блока.*

#### **Вариант 15**

1. Правила оформления **заголовка текста**.

2. Как объединить два абзаца? Как разбить один абзац на два?

3. **Основные элементы** главного окна текстового процессора **MS Word**.

4. Правило использования и правописание **тире** и **дефиса**. Привести примеры.

#### **СР №2. Создание документа «Рапорт» по заданию и образцу.**

#### **Вариант 1**

Указания к выполнению задания:

- 1. Наберите текст и оформите документ в соответствии с образцом. Фамилии, имена, инициалы, группа должны соответствовать действительности.
- 2. Примените параметры форматирования:

Ко всему тексту:

Гарнитура шрифта – Times New Roman

Начертание (кроме заголовка) – Обычный

Кегль шрифта (кроме заголовка) – 14 пт

К заголовку

Начертание – Полужирный

Кегль шрифта – 16 пт

Интервал между символами – 6 пт

- 3. В документе не должно быть пустых абзацев. В абзаце не должно быть пустых строк.
- 4. Не использовать клавишу «пробел» для выравнивания. Клавиша «пробел» используется, как разделитель между символами, один раз.
- 5. Не использовать клавишу «Tab».

Начальнику СМО Петрову Н.П. От курсанта группы СТ-209 Иванова А.И.

#### **Рапорт**

Прошу разрешить мне досрочную сдачу зачета по информатике.

Курсант группы Ст-209: Иванов А.И.

#### **Вариант 2**

Указания к выполнению задания:

- 1. Наберите текст и оформите документ в соответствии с образцом. Фамилии, имена, инициалы, группа должны соответствовать действительности.
- 2. Примените параметры форматирования:
- Ко всему тексту:

Гарнитура шрифта – Arial

Начертание (кроме заголовка) – Обычный

Кегль шрифта (кроме заголовка) – 12 пт

К заголовку

Начертание – Полужирный

Кегль шрифта – 14 пт

Интервал между символами – 7 пт

- 3. В документе не должно быть пустых абзацев. В абзаце не должно быть пустых строк.
- 4. Не использовать клавишу «пробел» для выравнивания. Клавиша «пробел» используется, как разделитель между символами, один раз.
- 5. Не использовать клавишу «Tab».

#### **Образец выполнения**

Начальнику СМО Петрову Н.П. От курсанта группы М-209 Сидорова А.И.

**Рапорт**

Прошу разрешить мне досрочную сдачу зачета по электротехнике.

Курсант группы М-209: Сидоров А.И.

**СР №3. Создание многоуровневого списка в MS Word.**

Указания к выполнению задания:

1. Кликните по кнопке **"Многоуровневый список"**, расположенной в группе **"Абзац"** (вкладка **"Главная"**).

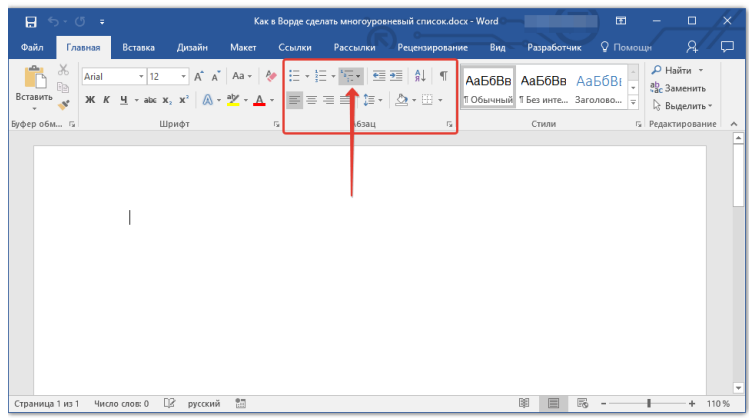

3. Выберите понравившийся стиль многоуровневого списка из тех, что представлены в коллекции.

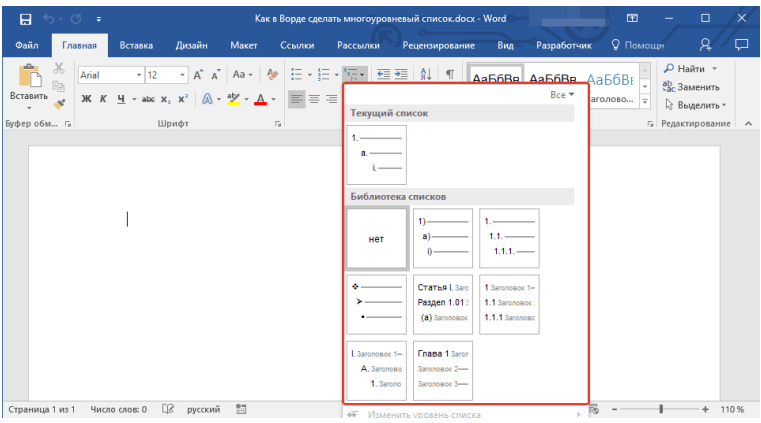

4. Введите элементы списка. Для изменения уровней иерархии элементов, представленных в списке, нажмите **"TAB"** (более глубокий уровень) или **"SHIFT+TAB"** (возвращение к предыдущему уровню.

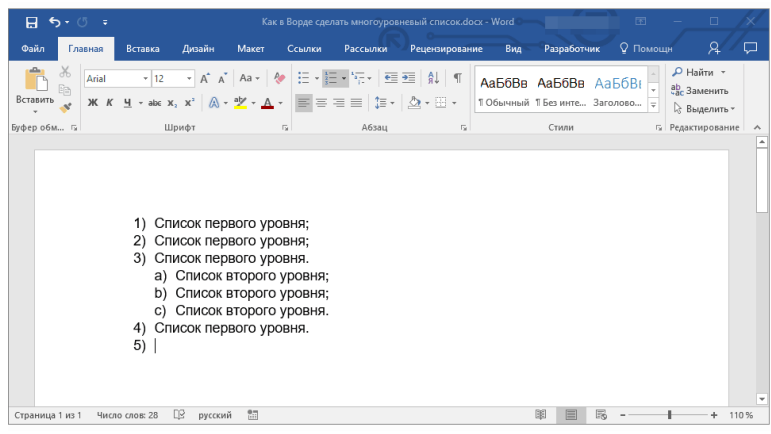

#### **Образец выполнения**

#### **Вариант 1. ФРУКТЫ Вариант 2. ОВОЩИ**

- 1. Яблоки
	- 1.1. Импортные (не рассматриваем)
	- 1.2. Российские
		- 1.2.1. Зеленые
		- 1.2.2. Красные
		- 1.2.3. Желтые
- 2. Груши
	- 2.1. Спелые
		- 2.1.1. Желтые
		- 2.1.2. Зеленые
	- 2.2. Не зрелые (не рассматриваем)
- 3. Виноград
	- 3.1. Крупный
		- 3.1.1. Круглый
		- 3.1.2. Продолговатый
- 

- 1. Картофель
	- 1.1. Импортный (не рассматриваем)
	- 1.2. Российский
		- 1.2.1. Красный
		- 1.2.2. Желтый
		- 1.2.3. Белый
- 2. Морковь
	- 2.1. Спелая
		- 2.1.1. Большая
		- 2.1.2. Маленькая
	- 2.2. Не спелая (не рассматриваем)
- 3. Свекла
	- 3.1. Крупная
		- 3.1.1. Белая (кормовая)
		- 3.1.2. Красная

Мелкий (не рассматриваем)

Мелкая (не рассматриваем)

#### **СР №4. Закрепление навыков форматирования документа**

Указания к выполнению задания: 1. Оформить приглашение по образцу

# **ПРИГЛАШЕНИЕ**

Уважаемые господин *Соколов Иван Петрович!* Приглашаем Вас на общее собрание общества «СОЮЗ СТУДЕНТОВ РОССИИ»!

Будем рады видеть Вас и Ваших друзей, которые хотели бы познакомиться с членами нашего общества и принять участие в обсуждении вопросов.

*Президент общества «Союз студентов России» Молодцов В.К. 27.02.2019*

2. Создать списки по образцу (маркированный, нумерованный и многоуровневый).

#### **Маркированный список**

- Компьютерное оборудование
	- Монитор
	- Клавиатура
	- Принтер
- Программное обеспечение
	- Операционные системы
	- Прикладные программы
- Информационные материалы и документы

#### **Нумерованный список**

I. Компьютерное оборудование

Монитор

Клавиатура

Принтер

II. Программное обеспечение

Операционные системы

Прикладные программы

III. Информационные материалы и документы

#### **Многоуровневый список**

- 1. Компьютерное оборудование
	- 1.1. Монитор
	- 1.2. Клавиатура
	- 1.3. Принтер
- 2. Программное обеспечение
	- 2.1. Операционные системы
	- 2.2. Прикладные программы
- 3. Информационные материалы и документы

#### **СР №4. Закрепление навыков практической работы по созданию и форматированию таблиц в текстовом редакторе Word.**

Указания к выполнению задания:

1. Оформить таблицу по образцу

#### СУДОВАЯ РОЛЬ **CREW LIST**

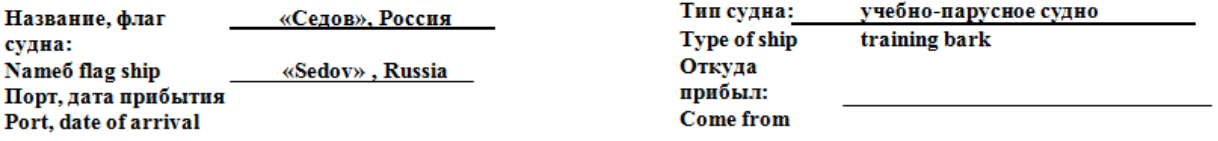

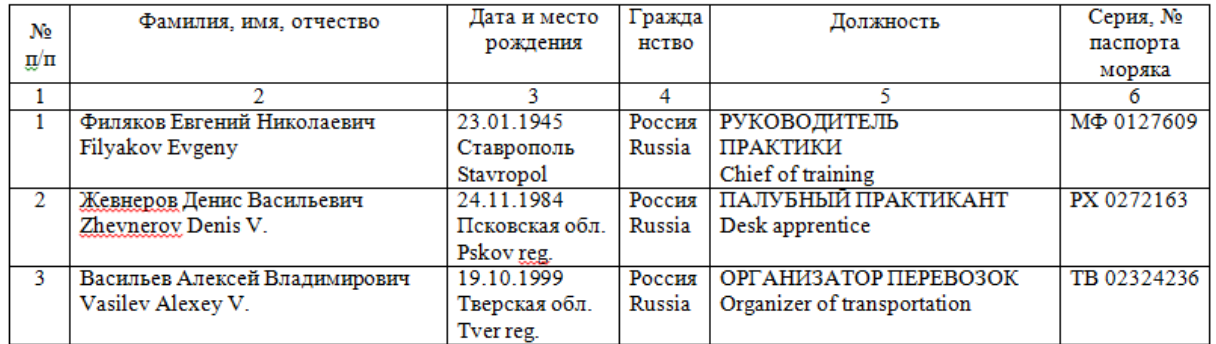

Дополнительная информация:

Начальник Санкт-Петербургского морского рыбопромышленного колледжа

 $2018r$ 

Н.Н. Безрук

Капитан Санкт-Петербургского морского рыбного порта

#### СР №4. Закрепление навыков практической работы с электронными таблицами Excel.

Указания к выполнению залания:

1. Построить таблицу значений и график квадратной функции  $y = 3x^2 - 10$  в пределах - $12 \le X \le 12$  marom 2.

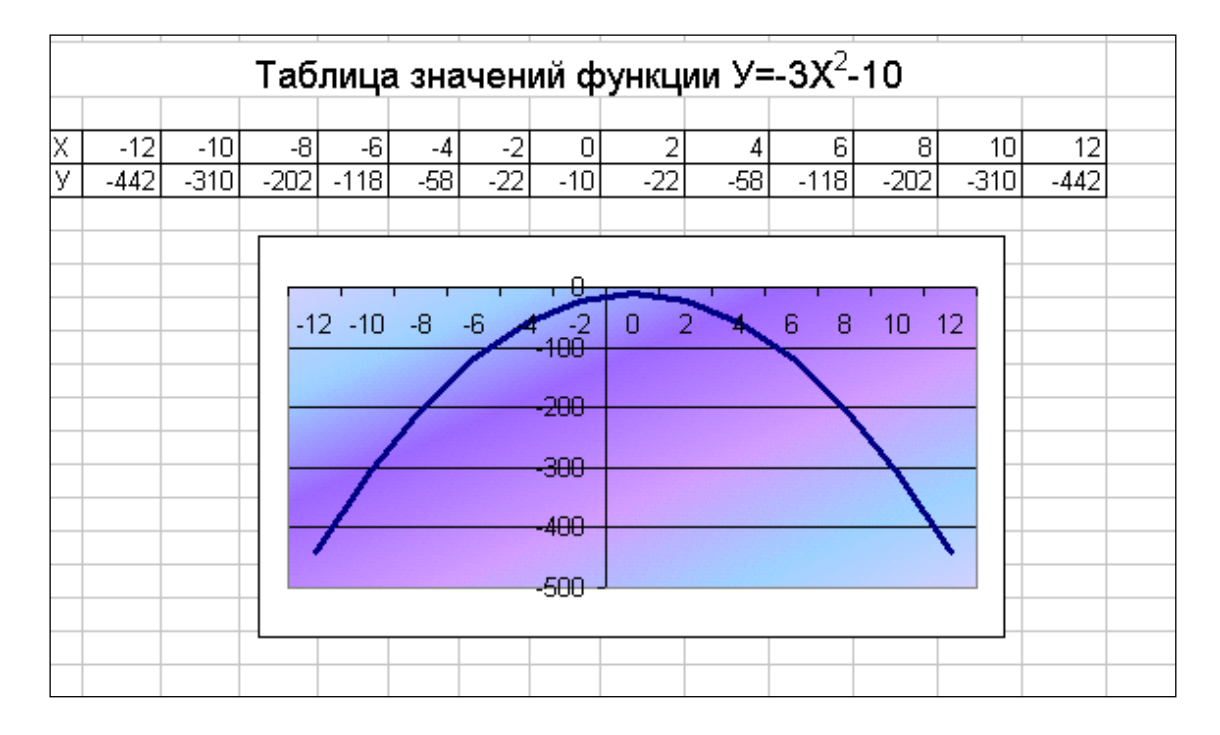

#### Пояснения к работе.

- $\bullet$ Лля заполнения значений по X следует воспользоваться приёмом работы с маркёром заполнения для получения арифметической прогрессии, т.е. заполнить две ячейки по X, затем выделить обе ячейки, добиться появления маркёра заполнения и потянуть вправо.
- Чтобы в заголовке двойку поместить на верхний индекс, нужно набрать текст, затем в строке формул выделить эту двойку и выбрать пункт меню «Формат - ячейки», закладку «шрифт» и поставить галочку против слова «Надстрочный». Затем ОК.
- При формировании вторичных данных знак степени записывается как во всех языках программирования ^, например:

 $=3*B3^{2}-10$ 

#### Практические работы

#### ПР№1. Создание, общее форматирование, сохранение документа MS Word

Цель работы - изучение функциональных возможностей текстового процессора Word 2010 и приобретение навыков практической работы по созданию и редактированию текстовых документов.

Чтобы ввести в документ текст, достаточно начать его печатать на клавиатуре компьютера. Вводимые символы появляются в том месте экрана, где находится курсор, который сдвигается вправо, оставляя за собой цепочку символов. При достижении правого поля страницы курсор автоматически перемещается в следующую строку. Этот процесс называется перетеканием текста, а нажатие на клавишу Enter создает новый абзац, а не новую строку.

Текст, который отображается в окне документа, хранится в оперативной памяти компьютера. Его можно отредактировать и напечатать, но при завершении работы с Word он будет утерян. Поэтому, чтобы сохранить введенный текст, нужно записать документ в файл на жесткий диск компьютера. Тогда его можно будет открыть позже и продолжить работу.

Чтобы сохранить документ, воспользуйтесь командой Сохранить кнопки Офис. При первом сохранении документа откроется диалоговое окно Сохранение документа, позволяющее указать имя файла и его положение (папку). Файлы, относящиеся к одному проекту или объединенные по какому- либо иному принципу, рекомендуется хранить в одной папке. Это позволяет упорядочить информацию и упростить поиск данных.

Все последующие версии документа будут сохраняться в том же файле, причем новая версия документа замещает предыдущую. Если требуется сохранить обе версии документа (исходную и содержащую последние изменения), воспользуйтесь командой Сохранить, указав имя и положение нового файла. Документ можно сохранить в той же папке, открыть другую папку или создать новую.

#### **Задание № 1**

#### *Для вновь созданного документа, используя выделенные полужирным шрифтом команды, установить следующие параметры:*

1.Разметка страницы – Поля - Настраиваемые поля (поле слева: 2,5 см, поле справа: 1,5 см, поле сверху: 1,5 см, поле снизу: 2 см, колонтитул сверху 1 см, колонтитул снизу: 1,2 см);

2.Разметка страницы – Размер (размер бумаги: А4, 21 х 29,7 см);

3.Разметка страницы - Ориентация (ориентация листа: книжная);

4.Главная – Шрифт (шрифт: Times New Roman, размер: 12 пунктов, начертание: обычный);

5.Разметка страницы - Расстановка переносов (установить автоматический перенос слов).

6.Главная-Абзац – Отступ (первая строка на 1 см)

#### **Задание № 2** *Набрать фрагмент текста:*

Чтобы ввести в документ текст, достаточно начать его печатать на клавиатуре компьютера.

Вводимые символы появляются в том месте экрана, где находится курсор, который сдвигается вправо, оставляя за собой цепочку символов. При достижении правого поля страницы курсор автоматически перемещается в следующую строку. Этот процесс называется перетеканием текста, а нажатие на клавишу Enter создает новый абзац, а не новую строку.

Текст, который отображается в окне документа, хранится в оперативной памяти компьютера. Его можно отредактировать и напечатать, но при завершении работы с Word он будет утерян. Поэтому, чтобы сохранить введенный текст, нужно записать документ в файл на жесткий диск компьютера. Тогда его можно будет открыть позже и продолжить работу.

Чтобы сохранить документ, воспользуйтесь командой Сохранить кнопки Офис. При первом сохранении документа откроется диалоговое окно Сохранение документа, позволяющее указать имя файла и его положение (папку). Файлы, относящиеся к одному проекту или объединенные по какому- либо иному принципу, рекомендуется хранить в одной папке. Это позволяет упорядочить информацию и упростить поиск данных.

Все последующие версии документа будут сохраняться в том же файле, причем новая версия документа замещает предыдущую. Если требуется сохранить обе версии документа (исходную и содержащую последние изменения), воспользуйтесь командой Сохранить, указав имя и положение нового файла. Документ можно сохранить в той же папке, открыть другую папку или создать новую.

#### **Задание № 3**

*Перед каждым абзацем набранного Вами текста вставить разрывы, так, что бы каждый абзац начинался с новой страницы.*

*Сохранить набранный Вами документ в файле Proba.docx на диске D, в папке с номером Вашей группы.*

Завершить работу с MS Word.

#### **ПР № 2. Форматирование текстового документа. Работа с колонтитулами.**

**Цель работы** – изучение функциональных возможностей текстового процессора Word 2010 и приобретение навыков практической работы по форматированию текстовых документов.

Изменение параметров форматирования символов воздействует на (в порядке убывания уровня приоритета):

а) выделенный фрагмент текста;

б) невыделенное слово, на которое указывает текстовый курсор;

в) символы, которые будут набраны сразу после изменения параметров форматирования (если не произойдет перемещение курсора).

#### **Задание №1**

Откройте созданный ранее файл Proba.docx

*Во втором абзаце произведите следующие изменения, используя различные возможности форматирования (требования к форматированию указаны в скобках):*

*Вводимые символы* (Times New Roman, 14,К) появляются в том месте экрана (Arial, 12, красный, зачеркнутый), где находится курсор, (Arial Narrow, 10, подчеркнутый) который сдвигается вправо, (Times New Roman,12, надстрочный) оставляя за собой цепочку символов.(Times New Roman,12, подстрочный) **ПРИ ДОСТИЖЕНИИ ПРАВОГО ПОЛЯ СТРАНИЦЫ** (Times New Roman,10, подчеркнутый, Ж, темно-красный, малые прописные, разреженный на 0,25пт) *курсор автоматически перемещается в следующую строку.* ( *Monotype Corsiva,заливка цветом - желтый,* 

*12)* ЭТОТ ПРОЦЕСС НАЗЫВАЕТСЯ (Arial Unicode MS, 12,Ж, все прописные) *Перетеканием Текста* (Times New Roman, 12,К, красный, начинать с прописных),

# $a$  **Нажатие На клавишу** *(Comic Sans MS, 20*)  $E_{n_{t_{e_r}}}$  (Times New

Roman, 12, интервал – разреженный на 2пт, смещение каждого знака вниз на 3пт, относительно предыдущего) создает новый абзац, (Times New Roman,12, интервал - уплотненный на 1,5 пт) <del>а не новую строку.</del> (Times New Roman, 12, двойное зачеркивание, утопленный)

*В итоге Ваш текст должен выглядеть следующим образом:*

Вводимые символы ноявляются в том месте экрана- где находится курсор, который сдвигается впраію.<br><sub>Ем</sub>іоставдяя за собойцепочку символов. <u>ПРИ ДОСТИЖЕНИИ ПРАВОГО ПОЛЯ СТРАНИЦЫ</u> <mark>Кур*сор автоматически перемещается*</mark>  $\frac{1}{8}$  следующую строку. ЭТОТ ПРОЦЕСС НАЗЫВАЕТСЯ Перетеканием Текста, **а Нажатие**  $H$ а КЛавишу  $E_{n_{t_{\text{cc}}}$  ответникай абзиц, <del>в иссисириз сорону</del>.

**Задание № 2**

*Третий абзац текста разбейте на две колонки. В итоге текст должен выглядеть следующим образом:*

Текст, который отображается в окне до-.<br>кумента, хранится в оперативной памяти компьютера. Его можно отредактировать и напенатать, но при завершении работы с Word он будет утерян. Поэтому, чтобы сохранить введенный текст, нужно записать документ в .<br>файл на жесткий диск компьютера. Тогда его можно будет открыть позже и продолжить работу

#### **Задание №3**

*Вставьте в документ номера страниц:* Вставка-Номер страницы - Вверху страницы - Страница X из Y- Полужирные номера 3

**Задание №4** *Вставьте в документ колонтитулы:* Вставка - Нижний колонтитул - Консервативный

*В колонтитуле укажите фамилию автора и наименование документа*

#### **Задание № 5**

*В начале четвертого абзаца установите Буквицу. В результате Вы получите следующий вид текста:*

> робы сохранить документ, воспользуйтесь командой Сохранить кнопки Офис. При первом сохранении документа откроется диалоговое окно Сохранение документа, позво-1, 1900 лисе указать имя файла и его положение (папку). Файлы, относящиеся к одному про екту или объединенные по какому- либо иному принципу, рекомендуется хранить в одной папке. Это позволяет упорядочить информацию и упростить поиск данных.

#### *Выйдите из программы, сохранив изменения в документе*

#### **ПР №3. Сложное форматирование документа**

**Цель работы** – изучение функциональных возможностей текстового процессора Word 2010 и приобретение навыков практической работы по сложному форматированию текстовых документов.

**Задание №1** *Откройте раннее созданный документ Proba.docx Введите заголовки абзацев:* Введение Форматирование Колончатая верстка Буквица Связи и ссылки

**Задание №2**

*Установите в пятом абзаце на слове «***файл***» гиперссылку на абзац «***Введение***».*

*Дайте концевую сноску с пояснением слова «***документ***». Текст сноски: «*В соответствии с Федеральным законом «Об информации, информатизации и защите информации» **под документом** понимается «зафиксированная на материальном носителе информация с реквизитами, позволяющими ее идентифицировать».

**Задание №3**

*Примените сложное форматирование к заголовкам абзацев. Установите стиль Заголовок 1.*

**Задание №4** *На основе заголовков создайте автособираемое оглавление.*

#### **Образец выполнения ПР №3**

#### **ОГЛАВЛЕНИЕ**

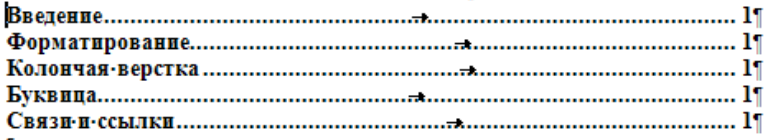

#### Введение

Цель-работы-изучение функциональных возможностей-текстового процессора-Word-2010-и приобретение-навыков-практической-работы-по-созданию-иредактированию текстовых документов.

-<br>В соответствии с Федеральным законом «Об информации, информатизации и защите информации» под документом понимается «зафиксированная на материальном носителе информация с реквизитами, позволяющими ее идентифицировать». |

#### Форматирование

Чтобы-ввести-в- документ-текст, - достаточно - начать- его- печатать- на- клавиатурекомпьютера. Вводимые символы появляются в том месте экрана, где находится курсор, который сдвигается вправо, оставляя за собой цепочку символов. При достижении правого поля страницы курсор автоматически перемещается в следующую строку. Это тпроцесс- называется- перетеканием- текста, - а- нажатие- на- клавишу- Enter- создает- новыйабзац, а не новую строку.

#### Колончая верстка

Текст, который отображается в окне-документа, хранится в оперативной памятикомпьютера. Его можно отредактировать и напечатать, но при завершении работы с-Word он будет утерян. Поэтому, чтобы сохранить введенный текст, нужно записать документ в файл на жесткий диск компьютера. Тогда его можно будет открыть позже и продолжить работу.

#### Буквица

Чтобы- сохранить- документ, - воспользуйтесь - командой- Сохранить - кнопки- Офис. -При первом сохранении документа откроется диалоговое окно Сохранение документа, позволяющее указать имя файла и его положение (папку). Файлы, относящиеся кодному проекту или объединенные по какому либо иному принципу, рекомендуется хранить в одной папке. Это позволяет упорядочить информацию и упростить поискданных.

#### Связи и ссылки

Все-последующие-версии-документа-будут-сохраняться-в-том-же-файле,-причемновая версия документа замещает предыдущую. Если требуется сохранить обе версии документа (исходную и содержащую последние изменения), воспользуйтесь командой. Сохранить, указав имя и положение нового файла. Документ можно сохранить в той жепапке, открыть другую папку или создать новую.

#### **ПР №4. Работа с таблицами в Word**

**Цель работы** – изучение функциональных возможностей текстового процессора Word 2010 и приобретение навыков практической работы по созданию и форматированию таблиц в текстовом редакторе Word.

#### **Задание №1\_***Создайте новый документ Word. Вставьте таблицу по образцу.*

Любая таблица состоит из строк и столбцов. Их пересечение образуют ячейки таблицы.

Для вставки таблицы служит **кнопка "Таблицы**", расположенная на панели "Таблицы" **лента "Вставка**". При нажатии на эту кнопку можно в интерактивном режиме выбрать необходимое количество строк и столбцов для будущей таблицы.

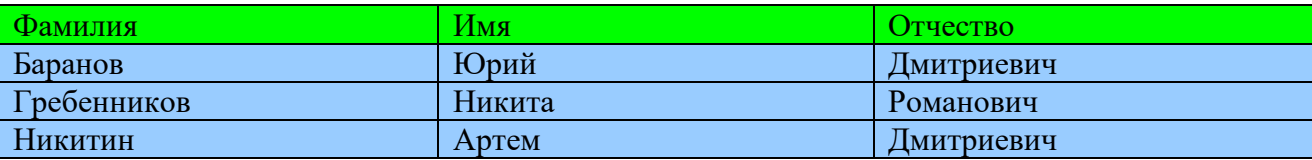

#### 2. Создайте таблицу, отражающую стили способы форматирования абзаца по образцу:

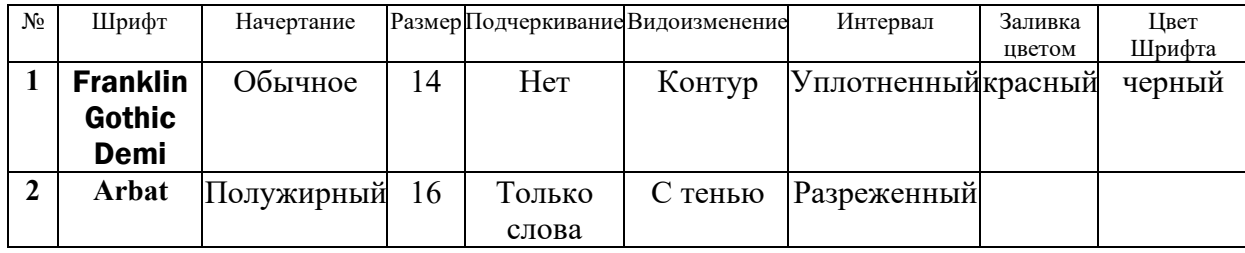

Задание №2 Создайте таблицу счет по образцу, выполните вычисления в таблиие:

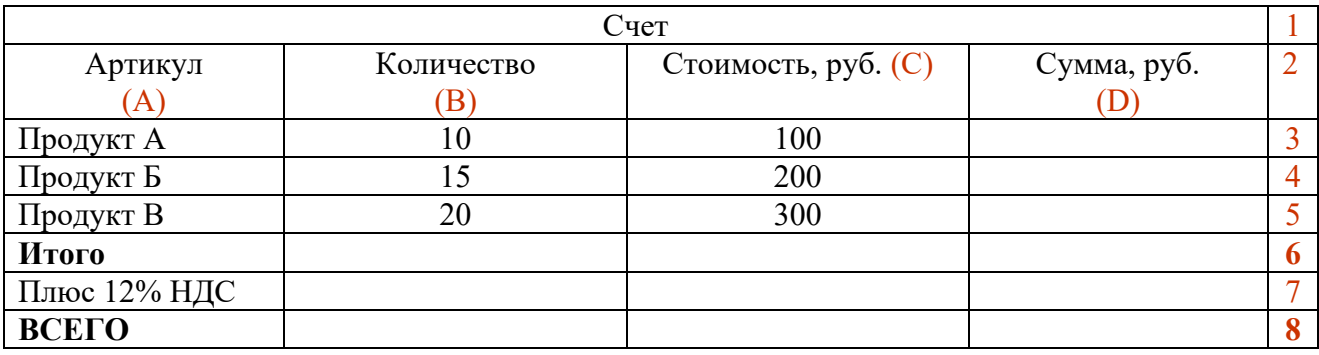

#### Создание вычисляемых ячеек

Все ячейки, в которых будет содержаться итоговая или иная сумма, должны содержать соответствующие расчетные формулы. Речь идет о колонке "Сумма" и строках с названием "Итого", "Плюс 12%" и "Всего".

Начнем с колонки "Сумма" (строки с 3 по 5-ю). Содержимое этих ячеек определяется как произведение себестоимости на количество.

Вставка расчетной формулы осуществляется следующим образом:

поместите курсор в четвертую ячейку 3 строки. выберите команду Формула ленты Макет в поле Формула введите выражение =PRODUCT(B3;C3) нажмите кнопку ОК: повторите операцию для строк 4 и 5 в поле Формула введите выражение = **PRODUKT**(B4;C4)  $=$ PRODUKT(B5;C5) Вычисление суммы «Итого»: в строке 6 в ячейке D6 в поле Формула введите выражение = SUM(ABOVE) Вычисление «Плюс 12% НДС»: в строке 7 в ячейке D7 в поле Формула введите выражение = **PRODUCT**(D6;0,12) Вычисление «Всего» в строке 8 в ячейке D8 в поле Формула введите выражение = SUM(D6:D7)

Измените значение некоторых ячеек таблицы и пересчитайте результат, используя команду Обновить поле, появляющуюся в контекстно-зависимом меню при установке курсора мыши на результат вычисления (рис. 1) или вылелите содержимое и нажмите функциональную клавишу F9.

#### **Задание №3.** *Нарисовать таблицу по образцу.*

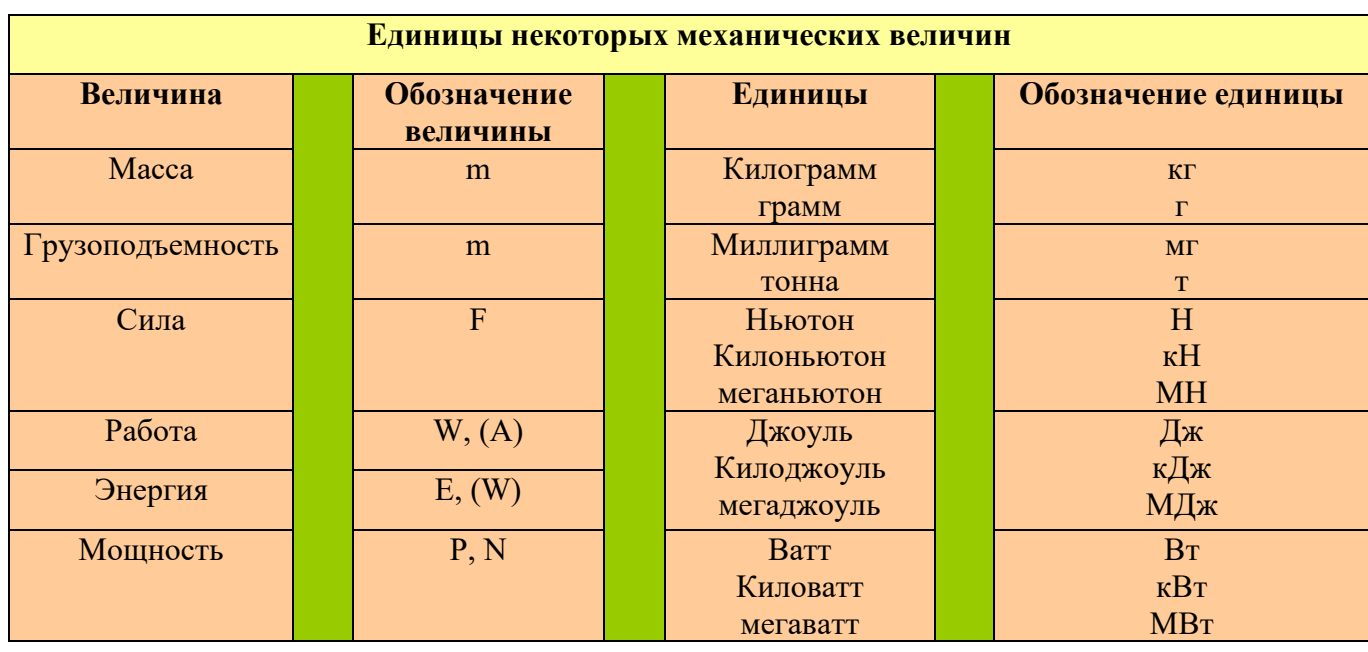

#### **Единицы некоторых механических величин** (вставить заголовок в таблицу)

#### **Задание 4.**. *Создание сложных таблиц методом рисования*

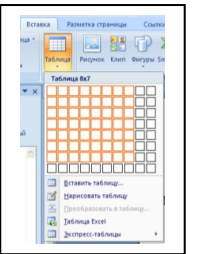

При необходимости создания сложной таблицы, состоящей из разнообразных комбинаций ячеек, то проще и быстрее нарисовать таблицу "вручную". Для этого служит кнопка-опция "**Нарисовать таблицу**". В этом режиме курсор приобретает вид карандаша. Рисование таблицы происходит путем перемещения мыши с нажатой левой кнопкой.

- 1. Выберите инструмент «Нарисовать таблицу».
- 2. Методом протягивания нарисуйте прямоугольник.

#### 3. Проведите пять вертикальных линий.

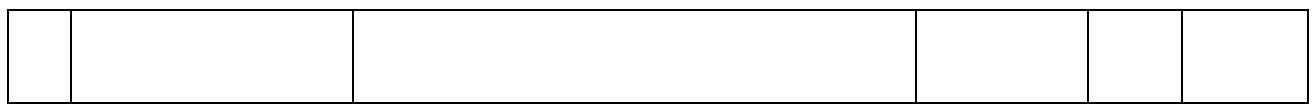

#### 4. Проведите две горизонтальные линии

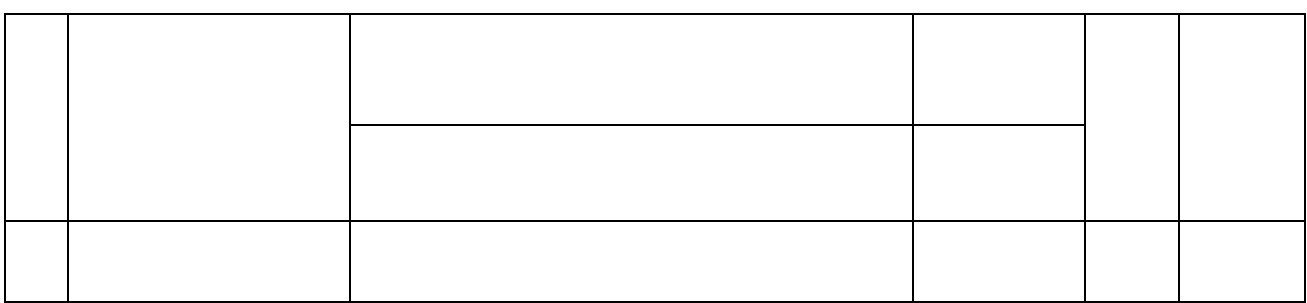

Выделить всю таблицу. Вставит строки ниже.

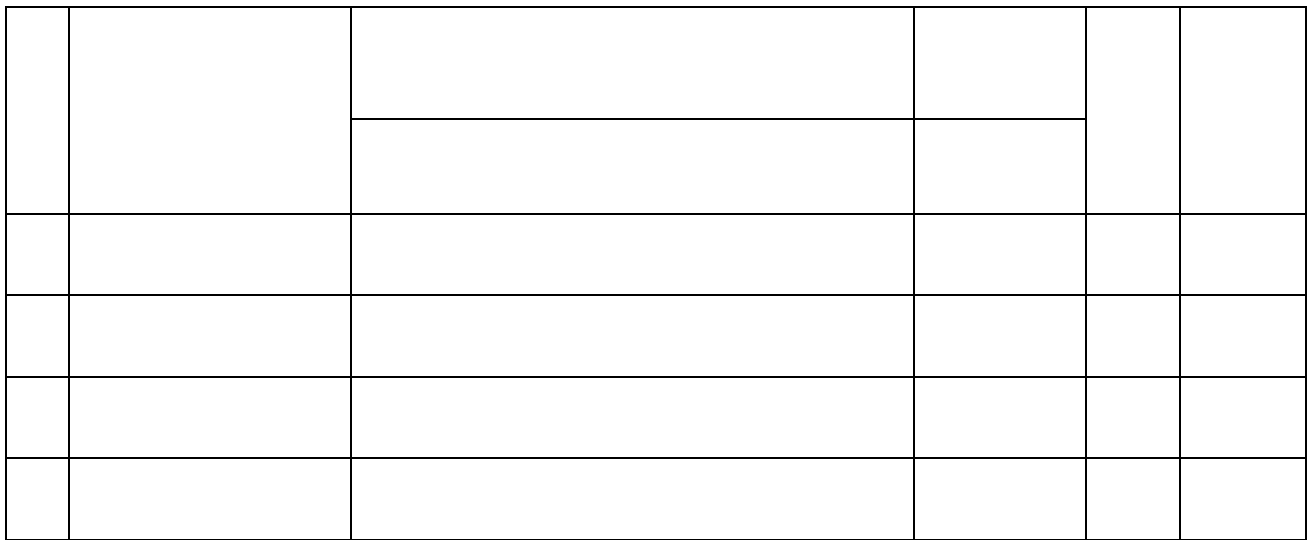

Провести дополнительные вертикальные линии инструментом «нарисовать».

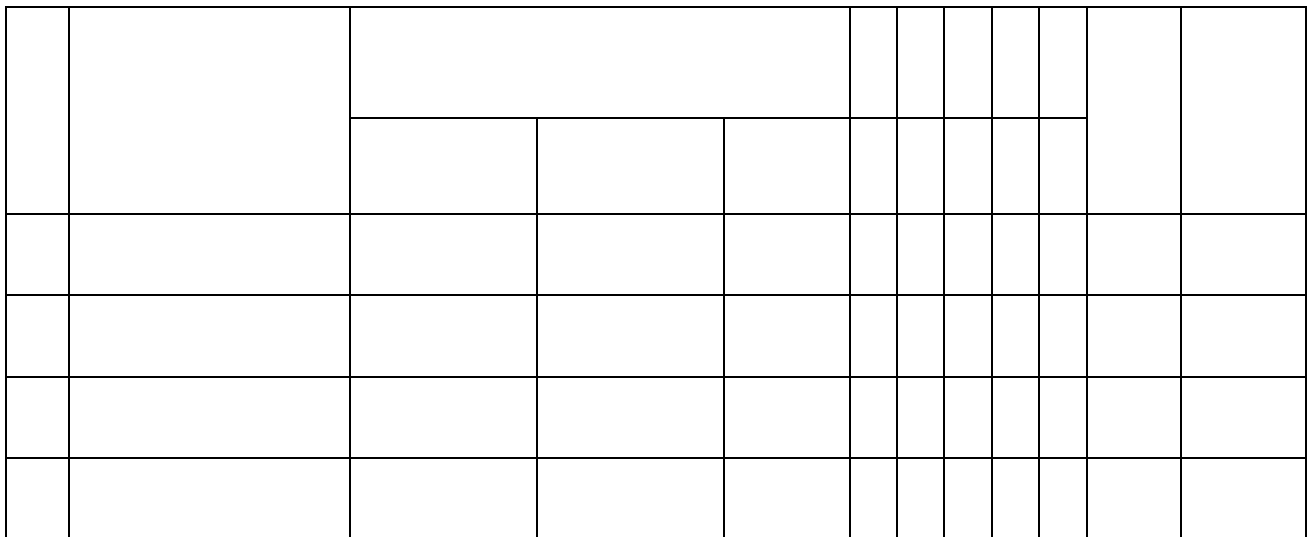

Выделить группу столбцов, которые должны иметь равную ширину. Для этого установите указатель мыши над верхней рамкой таблицы, и когда он примет форму стрелки, направленной вниз, щелкните ЛКМ.

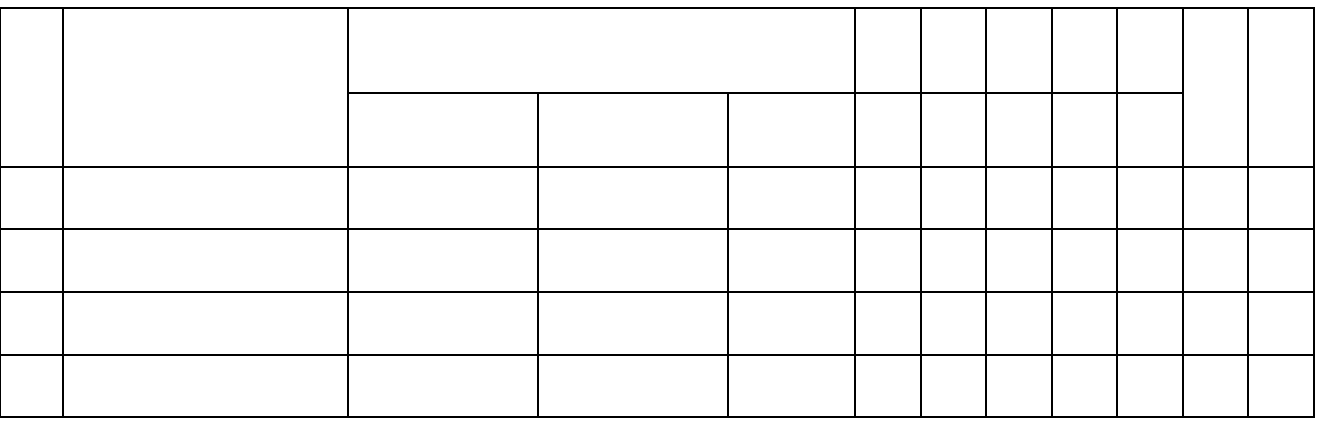

5. Нарисовать таблицу по образцу. С помощью инструмента «Ластик» можно удалить неправильно проведенную линию.

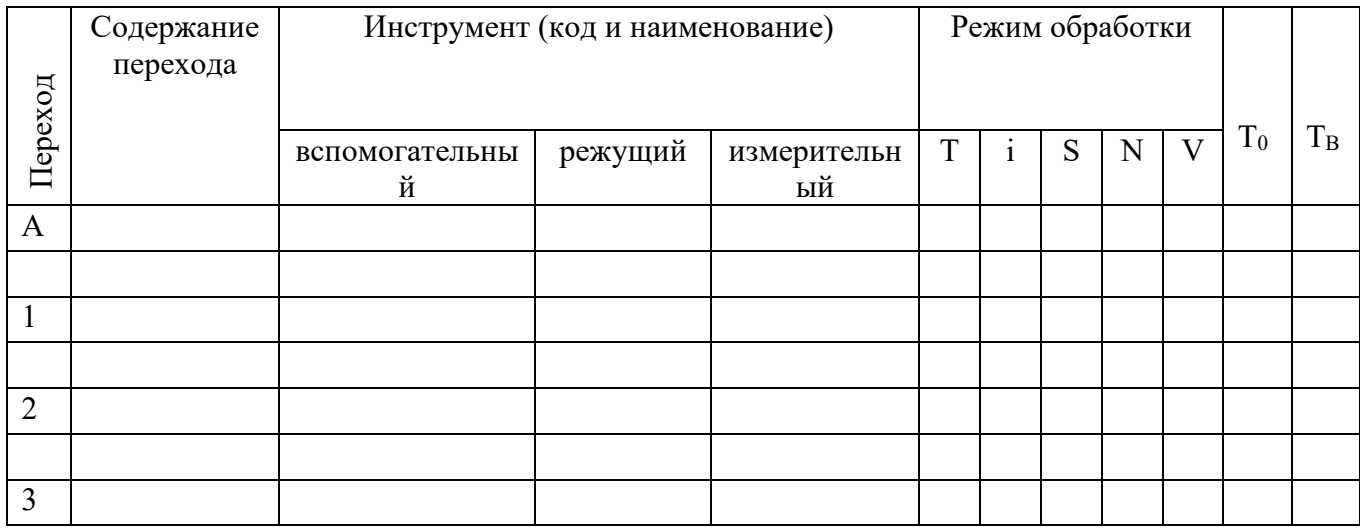

#### **Задание № 5.** *Построение диаграммы на основе таблицы*

1. Наберите и оформите таблицу

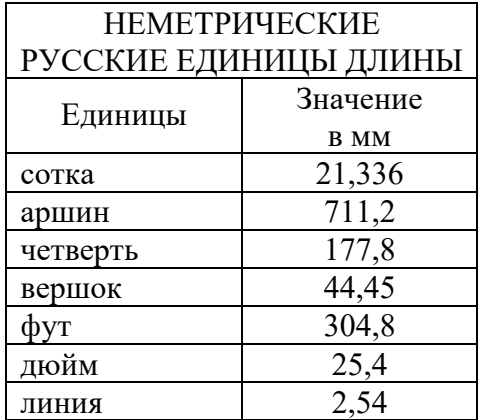

*Обратите внимание на то, что в столбце «Значение в мм» для числовых данных применено выравнивание вправо и отступ справа.*

*Поместите в таблицу строку миллиметр (значение – 1)добавьте дополнительные строки и столбец (слева).*

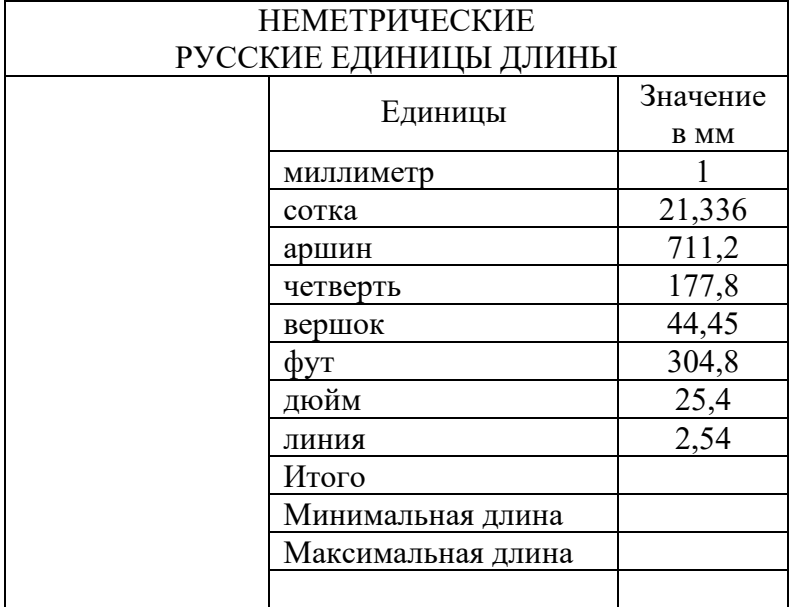

#### Постройте на основе таблицы диаграмму.

Обязательно поместите для этой диаграммы метки данных.

Легенда - это условные обозначения значений различных рядов данных на диаграмме.

Легенда показывает названия и маркеры данных на диаграмме.

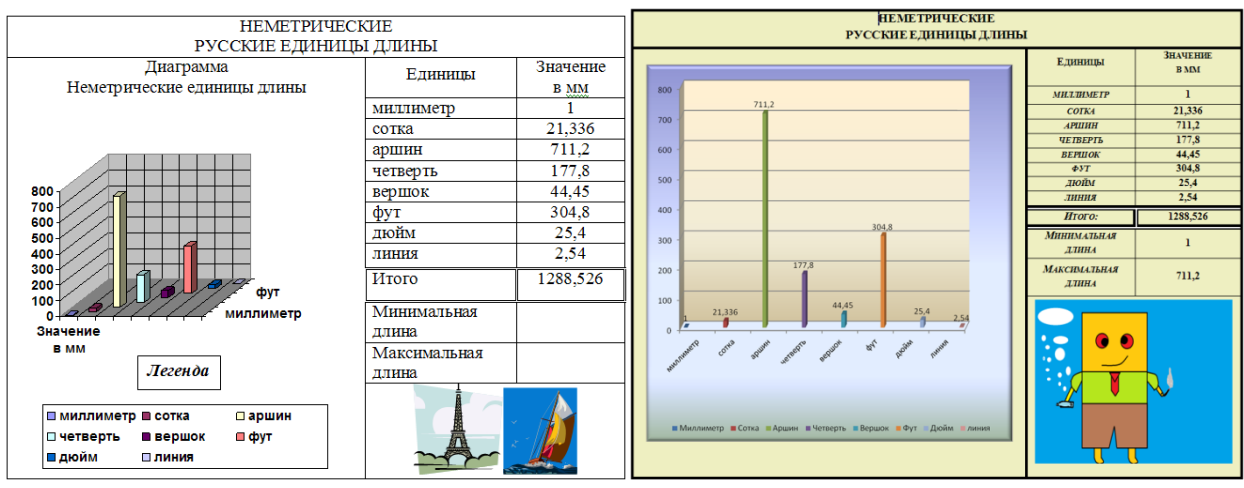

#### Примеры выполнения задания

Сохраните изменения в документе. Закройте программу

#### ПР №5. Работа с графикой в Word

Цель работы - изучение функциональных возможностей текстового процессора Word 2010 и приобретение навыков практической работы по созданию и редактированию графических объектов в текстовых локументах.

#### Залание №1

#### Откройте ранее созданный файл Практическая работа №1.

#### В абзац пять вставьте графические объекты и настройте их в соответствии с образиом.

Выполнить действия: формат - рисунок - положение (в тексте, по контуру, вокруг рамки, за текстом, перед текстом).

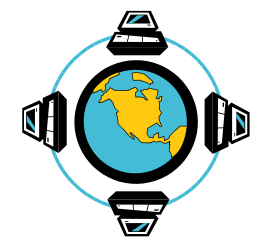

Все последующие версии документа сохраняться в том же файле, причем новая документа замещает предыдущую. Если требуется сохранить обе версии документа (исходную и содержащую последние изменения), воспользуйтесь командой

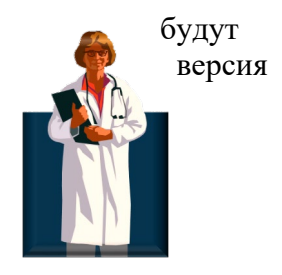

Сохранить, указав имя и положение нового файла. Документ можно сохранить в той же папке, открыть другую папку или создать новую.

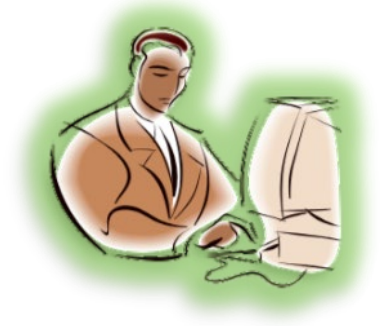

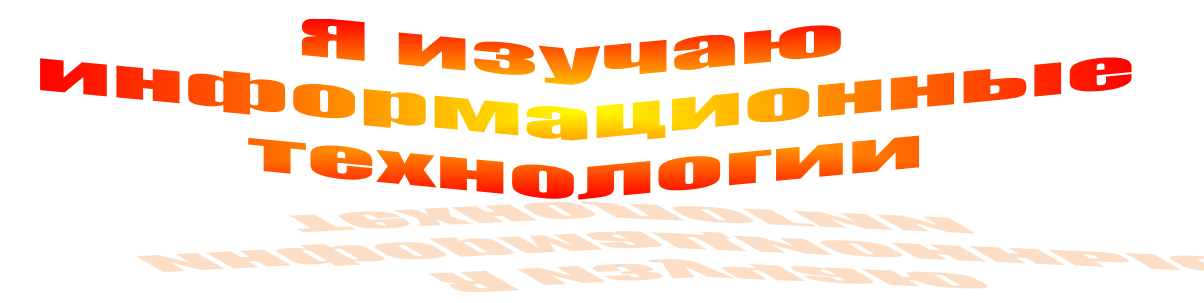

Залание № 3 С помощью автофигур нарисуйте эмблему, характеризующую ваше настроение.

Сохраните изменения в документе. Сохранить как ПР №5. Закройте программу

ПР №6 Формулы в Word

Цель работы - изучение функциональных возможностей текстового процессора Word 2010и приобретение навыков практической работы по созданию и редактированию математических формул.

#### Залание №1

Откройте ранее созданный документ Proba.docx С помощью панели Символы создайте приведенные ниже формулы, разместив их после первого абзаца

$$
y = a^{2} + b^{2} + c^{2}
$$
  
\n
$$
y = \frac{1}{3} \sqrt{a + b + y}
$$
  
\n
$$
y = \frac{\sqrt{1/a + 1/b + 1/c}}{a + \sin^{2} x}
$$
  
\n
$$
y = \int_{a}^{b} x * a * c * b(z - 1)
$$
  
\n
$$
y = \sum_{i=1}^{i=10} a_{1} + a_{2} + a_{3} + ... + a
$$
  
\n
$$
y = \prod_{b}^{i=5} a^{a} + a^{i+1} + ... + b
$$
  
\n
$$
y = \begin{vmatrix} 1 & 0 & 0 \\ 0 & 1 & 0 \\ 0 & 0 & 1 \end{vmatrix}
$$

Задание № 2 Выведите документ на печать.

Задание № 3

Подготовьтесь к защите практической работы, предварительно ответив на следующие вопросы:

1. Назначение текстового процессора Word

2. Как осуществить преобразование формата документа при открытии и при сохранении документа?

3. Как изменить границы рисунка, его размер? В чем разница?

4. В чем преимущество форматирования заголовков текста стандартными стилями?

5. Как редактировать колонтитулы?

6. Какие действия со структурными частями текста можно выполнить в режиме структуры документа?

- 7. Как осуществить сборку предметного указателя?
- 8. Как создать печатную подложку?
- 9. Добавление строки или колонки в таблицу.
- 10. Создание рисунков в Word .
- 11. Использование панели Символы для вставки формул в документ

#### **ПР №7. Оформление текстовых документов с учетом требований ГОСТ**

**Цель работы** – изучение функциональных возможностей текстового процессора Word 2010 и приобретение навыков практической работы по созданию и форматированию и оформлению текстовых документов с учетом требований ГОСТ.

**Задание №1\_***Создайте новый документ Word. Оформите титульный лист по образцу.*

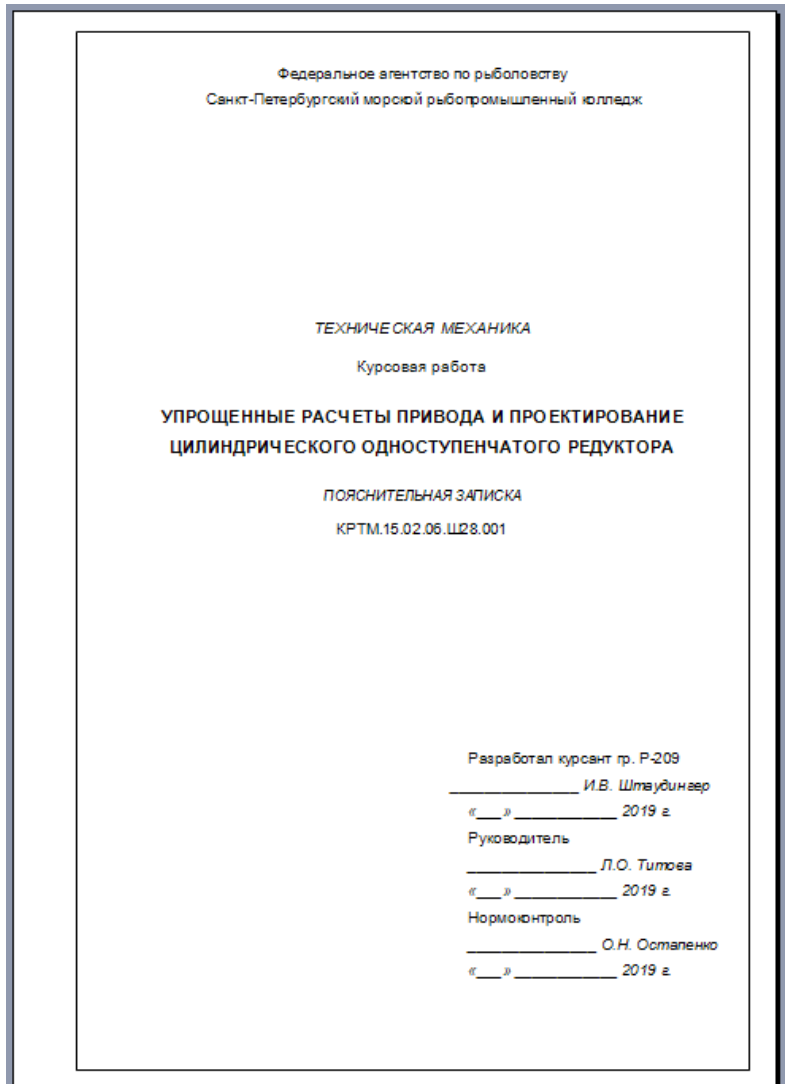

**Задание №2** *Оформите лист содержания и последующие листы по образцу.*

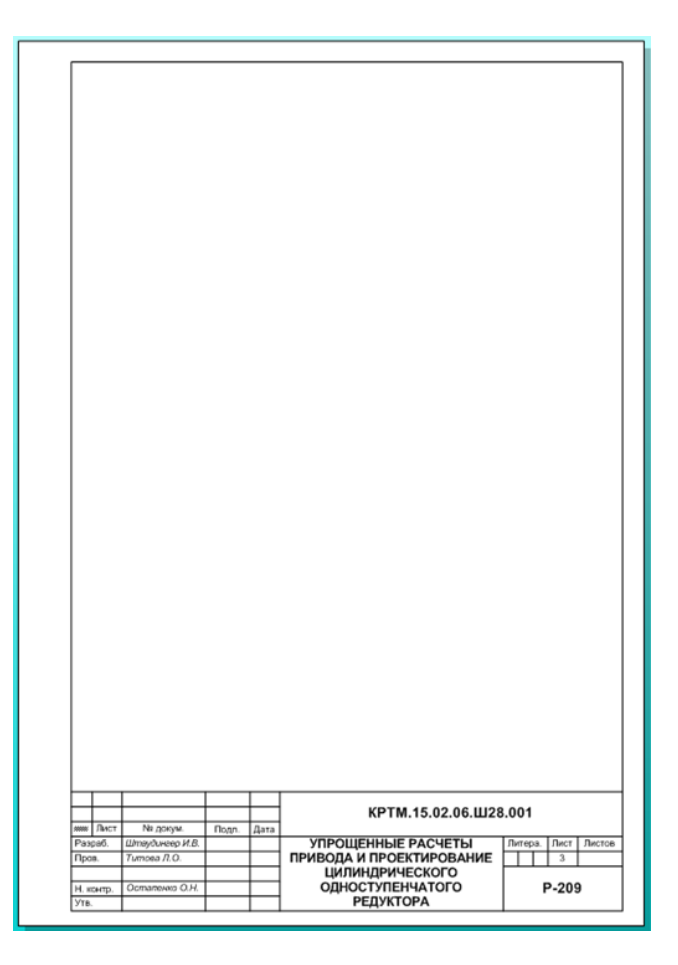

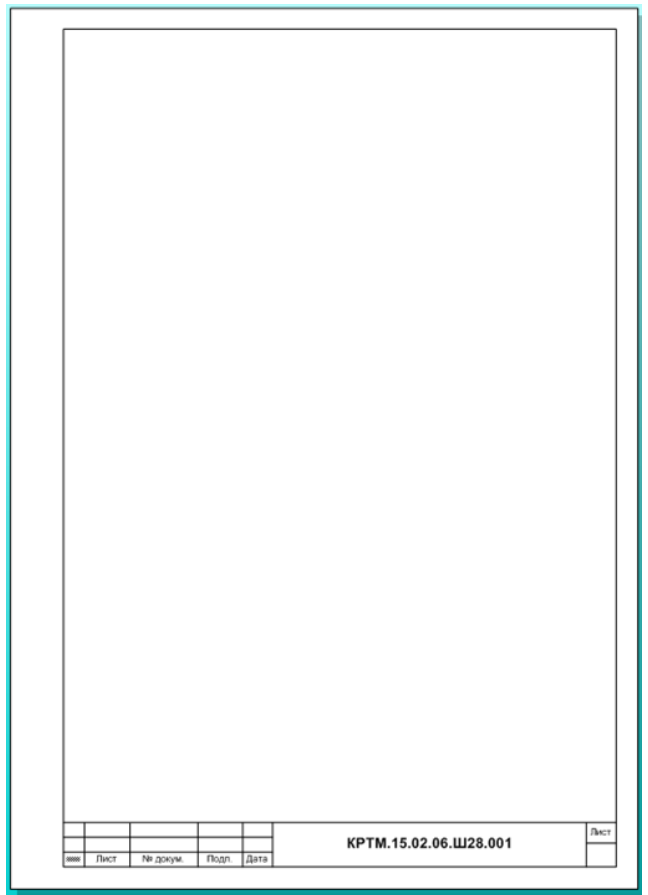

#### ПР №8. . Освоение навыков работы в электронных таблицах (Microsoft Excel).

Пель работы - изучение функциональных возможностей табличного процессора Microsoft Excel и приобретение навыков практической работы по созданию электронных таблиц и автоматизированной обработки числовых данных.

Упражнение 1. Создание новой рабочей книги в Excel.

При запуске Excel открывается окно приложения, в котором отображается новая рабочая книга - Книга 1.

Окно приложения Excel имеет пять основных областей:

- строка меню;
- панели инструментов;  $\bullet$
- строка состояния;
- строка ввола:
- область окна рабочей книги.

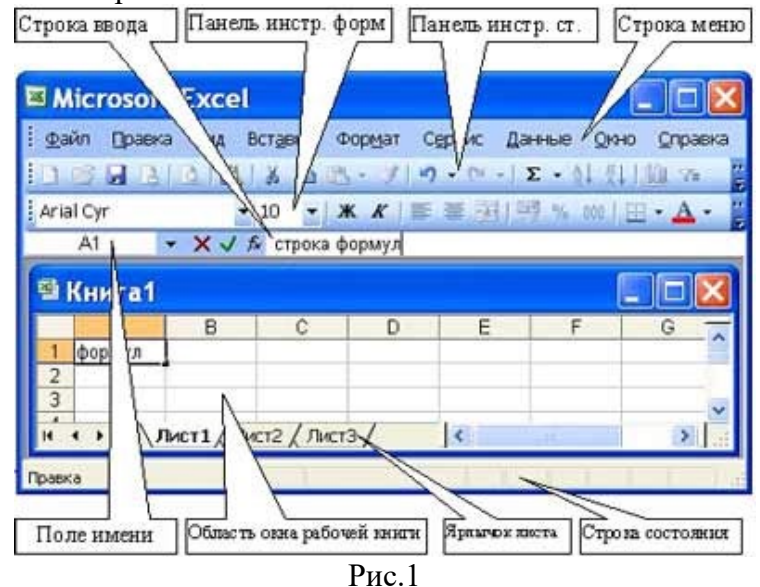

Основная обработка данных в Excel осуществляется при помощи команд из строки меню. Панели инструментов Стандартная и Форматирование являются встроенными панелями MS Excel, которые располагаются под строкой меню и содержат определенные наборы пиктограмм (кнопок).

Строка формул в Excel используется для ввода и редактирования значений, формул в ячейках или диаграммах. Поле имени - это окно слева от строки формул, в котором выводится имя активной ячейки. Пиктограммы: X, V, fx, расположенные слева от строки формул - это кнопки отмены, ввода и вставка функции соответственно.

Строка состояния окна приложения Excel расположена в нижней части экрана. Левая часть строки состояния указывает сведения о состоянии рабочей области электронной таблицы (Готово, Ввод, Правка, Укажите). Кроме того, в левой части строки состояния кратко описываются результаты выполненной команды. В правой части строки состояния выводятся результаты вычислений (при выполнении автоматических вычислений с помощью контекстного меню строки состояния) и отображаются нажатые клавиш Ins, Caps Lock, Num Lock, Scroll Lock.

#### 1. Основные понятия: ячейка, строка, столбец, адрес ячейки.

Для того, чтобы выделить ячейку, нужно щелкнуть ЛКМ.

#### 2. Ввод данных в ячейку.

После ввода данных в ячейку, их необходимо зафиксировать:

• нажать клавишу {Enter};

- щелкнуть мышью по другой ячейке;
- курсором перейти к другой ячейке.

#### **3. Строка формул**.

Строка формул имеет три области (рис. 2):

- o **Поле имени**. В этом поле обычно отображается адрес выделенной ячейки или диапазона, а разворачиваемый список пуст. Но если установить курсор в этом поле, стереть адрес и ввести имя (например, «Итог»), то ячейка или диапазон будут определяться по имени и это имя будет добавлено в список именованных областей.
- o **Область ввода**. Пока ничего не вводится в ячейку, в этой области есть только одна кнопка *fx*- вызов мастера функций. Как только в ячейку начинается формирование данных в ячейке, в этой области появляется красный крестик и зелёная галочка, а кнопки панелей инструментов становятся неактивными, т.е. идёт режим ввода данных.

**Красный крестик** - это кнопка, выполняющая команду - отказ от ввода. Ту же самую команду можно выполнить, если нажать клавишу  $\text{Esc}$ .

**Зелёная галочка** – это кнопка, выполняющая команду – зафиксировать и закончить ввод. По окончании ввода кнопки панелей инструментов становятся активными. Ту же команду можно выполнить, нажав клавиши Enter, Tab, любую стрелку.

- o **Непосредственно строка формул**. В зависимости от того, какие данные хранятся в ячейке, в ней выводится :
	- значение, если данные первичные;
	- формула, если данные вторичные.

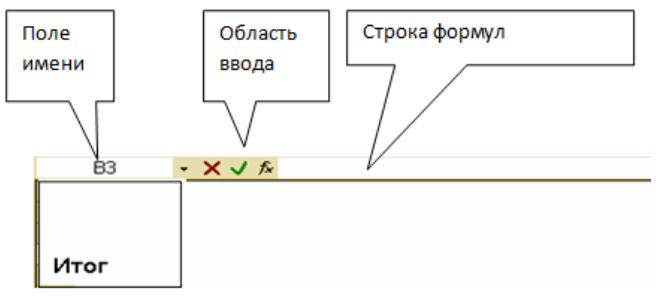

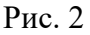

#### **4. Выделение строки, столбца, нескольких ячеек, расположенных рядом, выделение таблицы целиком**.

Для того, чтобы выделить строку (столбец) целиком, достаточно щелкнуть по ее (его) заголовку. Таблицу целиком – щелкнуть по кнопке пересечения заголовков строк и столбцов.

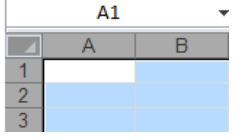

5. Изменение ширины столбца, высоты строки.

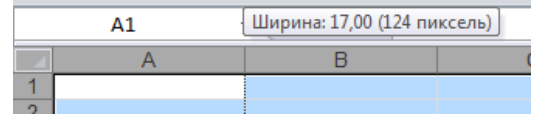

При появлении вида черной двойной стрелки, удерживая ЛКМ, переместить границу столбца вправо.

#### *Маркёры.*

В процессе работы в электронных таблицах указатель мыши выглядит по – разному : то он принимает вид белого крестика, то маленького чёрного , то стрелки или черного крестика со стрелками, то становится мигающим курсором для ввода текста как в Word. В зависимости от этого изменяются и назначения маркёра. Перечислим все состояния маркёра и назначения каждого из них.

- 
- Маркёр выделения выглядит как большой белый крестик. Предназначен для выделения ячейки или области. Приёмы работы с маркёром выделения : удерживая клавишу Shift можно указать на две диагонально расположенные ячейки, при этом будет выделена прямоугольная область , диагональю которой являются эти ячейки. Этот приём используется для **выделения больших областей**, не умещающихся на экране; удерживая клавишу Ctrl можно выделять **несмежные области**.
- Маркёр заполнения выглядит как маленький черный крестик. Задаёт алгоритм заполнения последующих ячеек.

Выделенная ячейка или область имеет черную рамку с маленьким квадратиком в нижнем правом углу (рис 3) Добиться появления маркёра заполнения можно, если навести мышь на этот квадратик.

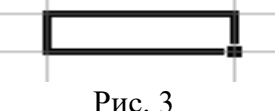

- Маркёр перемещения крестик со стрелками. Он появляется, если навести мышь на границу выделенной области. Удерживая левую клавишу мыши, можно перемещать содержимое выделенной ячейки. Если при этом удерживать клавишу Ctrl, то содержимое ячейки будет копироваться.
	- Курсор ввода мигающий курсор. Он появляется, когда ячейка находится в режиме ввода. При этом становится неактивной панель ФОРМАТИРОВАНИЕ (см. описание строки формул).

**Упражнение 1.** Выполнить задание по образцу.

Приёмы работы с маркёром заполнения сведены в табл.1.

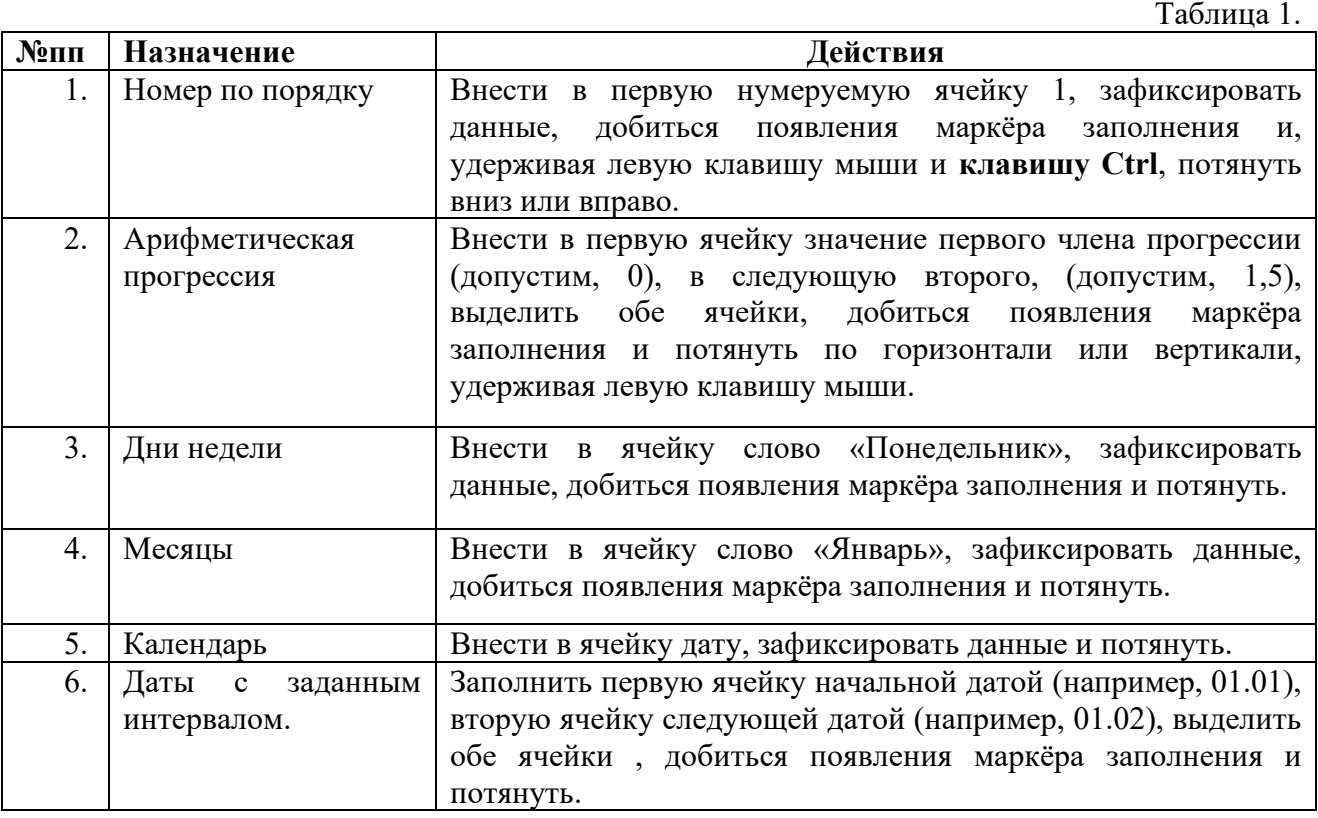

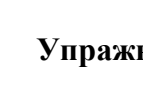

#### Образец задания

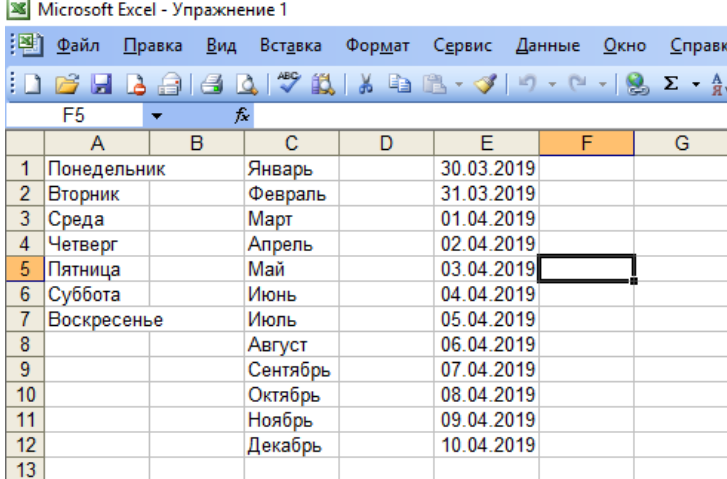

#### **Упражнение №2**

Ввод данных в ячейку. Форматирование шрифта. Изменение ширины столбца. Автозаполнение, ввод формулы. Обрамление таблицы, выравнивание текста по центру, набор нижних индексов.

**Задание 1**. Составить таблицу, вычисляющую **n – ный** член и сумму арифметической прогрессии.

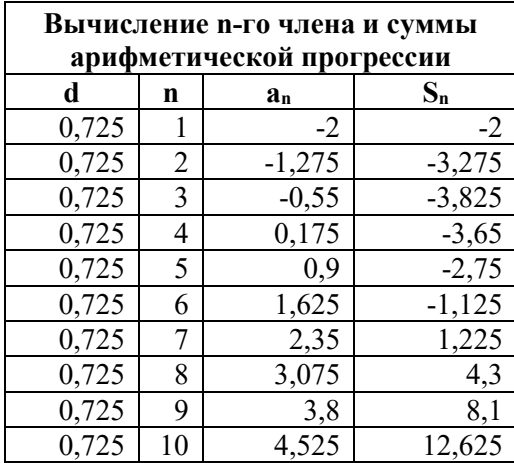

**Задание 2**. Составить таблицу – план учебного процесса.

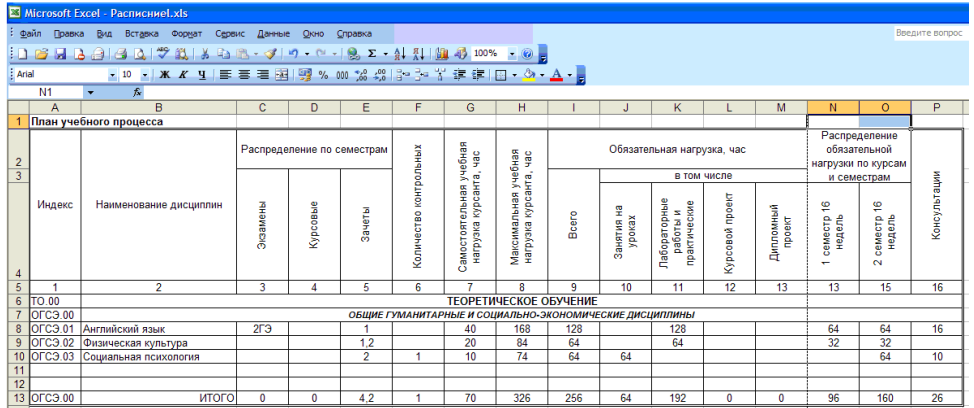

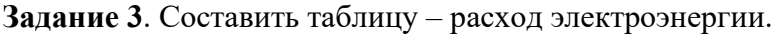

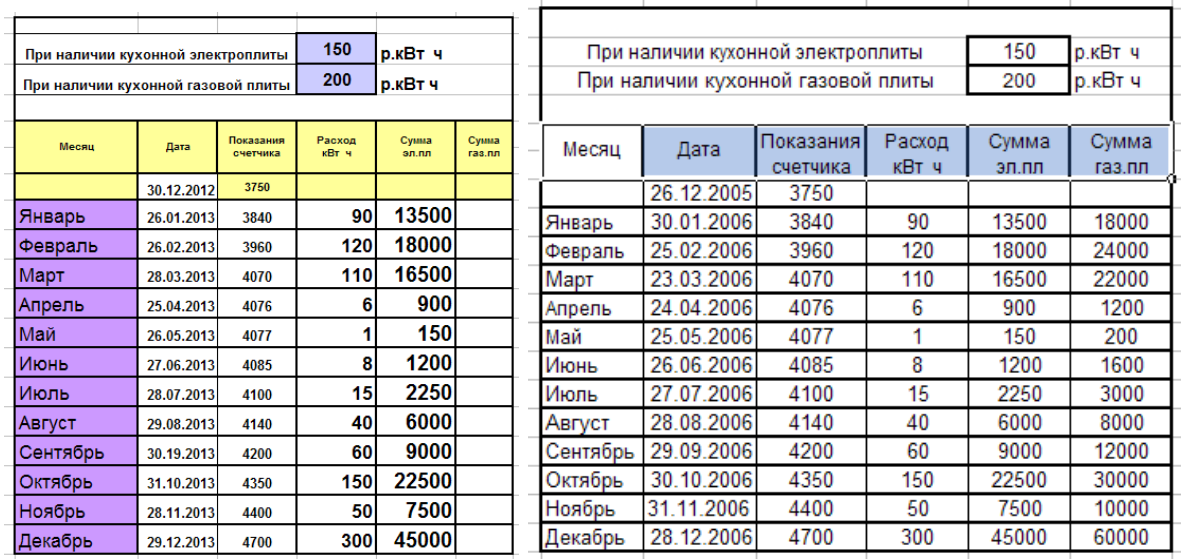

#### **Упражнение №3. Построение графиков**

**Задание 1***.* Построить таблицу значений и график линейной функции у=3х+9,5 в пределах -  $6≤ X≤ 6$  шагом 1 (рис.1).

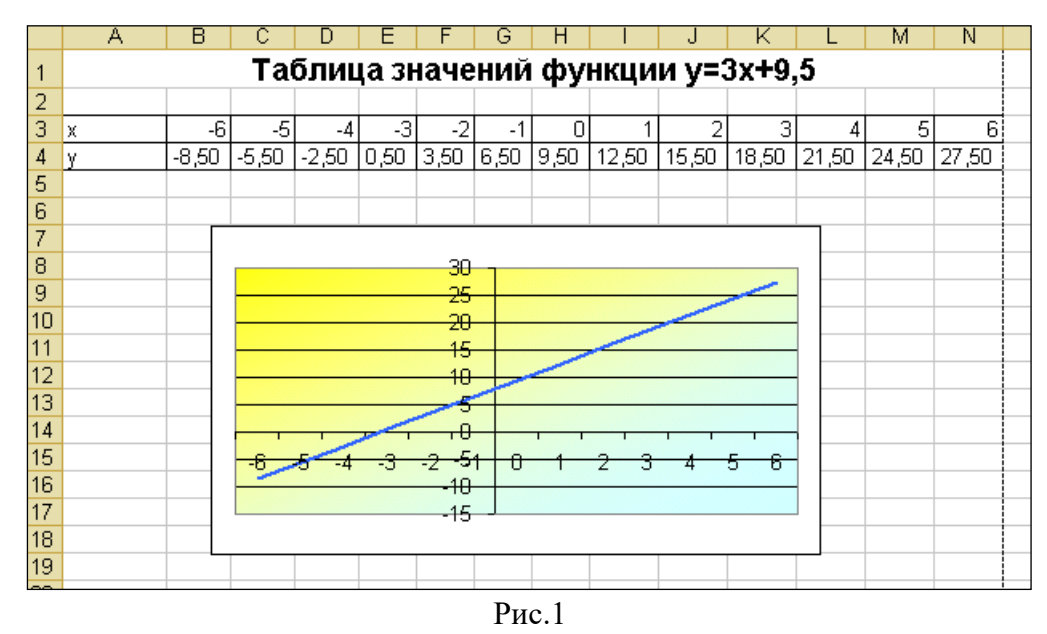

#### **Порядок выполнения.**

- 1. Выбрать лист 2 и переименовать его в «Таблицы значений функций».
- 2. Выделить ячейку А1 и внести в неё текст заголовка. Зафиксировать значение. Выделить область А1- N1 и разместить текст по центру выделенной области, щёлкнув по кнопке с контекстной подсказкой «Объединить и поместить в центре» на панели «Форматирование» (рис 2).

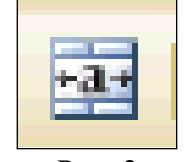

- Рис. 2
- 3. Внести в ячейки А3, А4 «х» и «у» соответственно.
- 4. Внести в ячейку В3 число -6. Зафиксировать значение, выделить ячейку В3, навести мышь на левый нижний угол ячейки В3 и добиться появления маркёра заполнения. Затем, удерживая клавишу CTRL, потянуть маркёр вправо до ячейки N3. Все ячейки должны заполниться значениями от -6 до 6 шагом 1.
- 5. Чтобы сделать таблицу более компактной, нужно выделить область значений по х , затем выбрать пункт меню «Формат – столбец –автоподбор ширины».
- 6. Установить курсор в ячейке В4, набрать с клавиатуры = и сформировать вторичные данные в соответствии с заданием:

#### $=3*B3+9.5$

Адрес В3 удобнее не вводить с клавиатуры (буква В должна быть набрана обязательно на английской раскладке), а указать мышкой на ячейку, адрес которой нужно ввести, и адрес пропишется автоматически.

Зафиксировать данные .

- 7. Навести мышь на ячейку В4, добиться появления маркёра заполнения и потянуть вправо до ячейки N4. Чтобы увеличить ширину столбцов, нужно, не снимая выделения, дать команду автоподбор ширины как в п.5.
- 8. Не снимая выделения с области В4-N4, запустить мастер диаграмм (рис. 3).

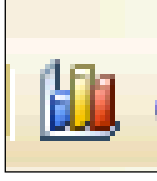

#### Рис. 3

Выбрать тип диаграммы «График» - обычный (самый первый в списке). Затем «далее».

9. В следующем шаге выбрать закладку «Ряд».Установить курсор в окне «Подписи оси

 $\mathbf{E}$ Х», щёлкнуть по кнопке . При этом откроется лист с таблицей значений и нужно выделить область аргументов В3-N3.Нажать Enter. Эта область будет внесена в окно «Подписи оси Х» для соответствующих значений У. Затем можно щёлкнуть по кнопке «Готово».

- 10. Для того, чтобы сдвинуть ось У в точку 0 по оси Х, нужно выделить ось Х, нажать правую кнопку мыши, выбрать «Формат оси», в появившемся диалоге выбрать закладку «Шкала» и установить значение «Пересечение с осью У .. в категории» 7. Число 7 выбирается потому, что в таблице значений X=0 в седьмой по счёту точке (категории).
- 11. Для того, чтобы по оси У выводились целые числа, нужно выделить ось У, щёлкнуть правой кнопкой мыши, выбрать «Формат оси», закладку «Число» и заказать число десятичных знаков 0.
- 12. Чтобы сделать градиентную заливку области построений, нужно выделить область построения, щёлкнуть правой кнопкой мыши, выбрать «Формат области построения», закладку «Заливка» и настроить диагональную заливку из двух цветов от желтого к голубому.
- 13. Чтобы сделать линию графика большей толщины, нужно выделить линию графика, щёлкнуть правой кнопкой мыши, «формат рядов данных», закладку «Вид» настроить толщину линии графика.
- 14. Надпись Ряд 1 удалить, т.к. в области построений изображен всего один график.

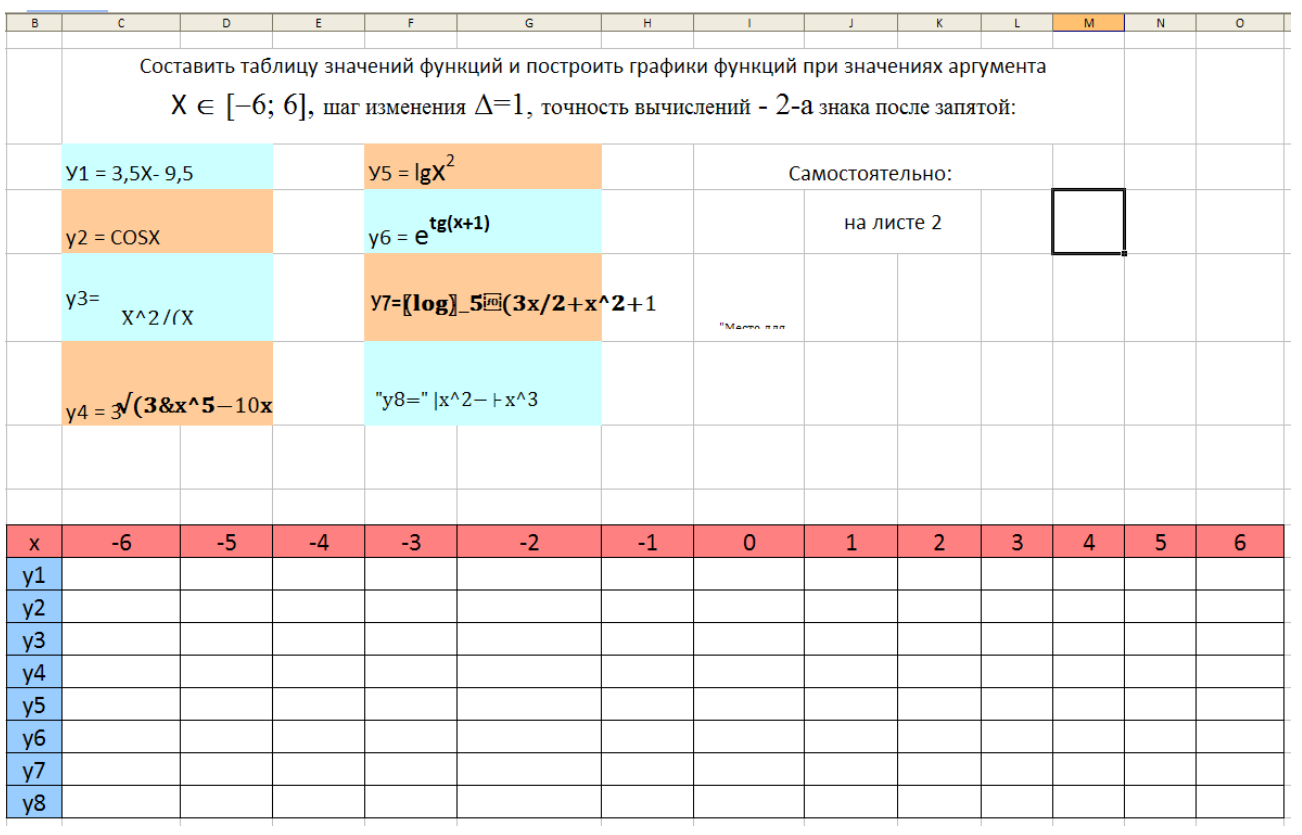

# **Задание 2**. Составить таблицу значений функций и построить графики функций.

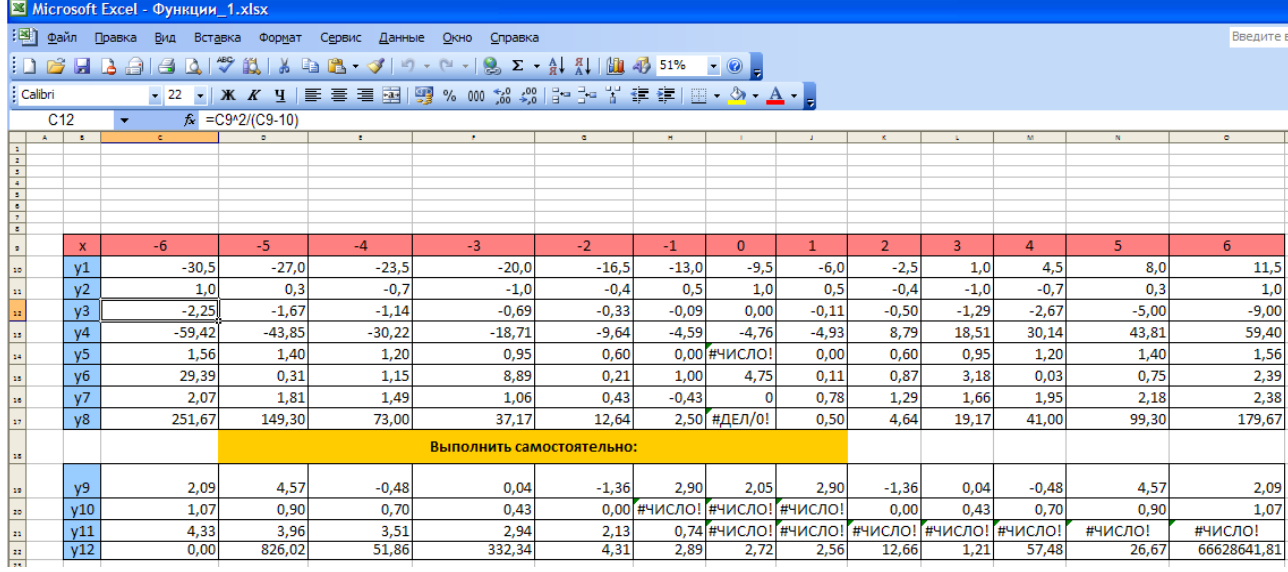

#### **Задание 3**. Составить таблицу , выполнить сортировку данных, построить диаграммы.

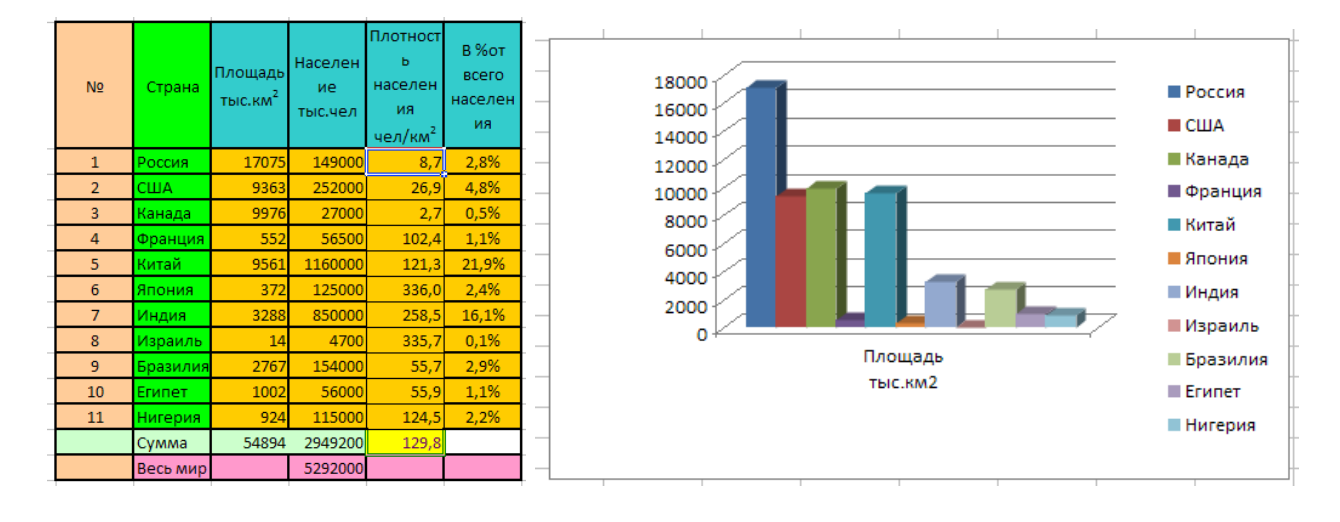

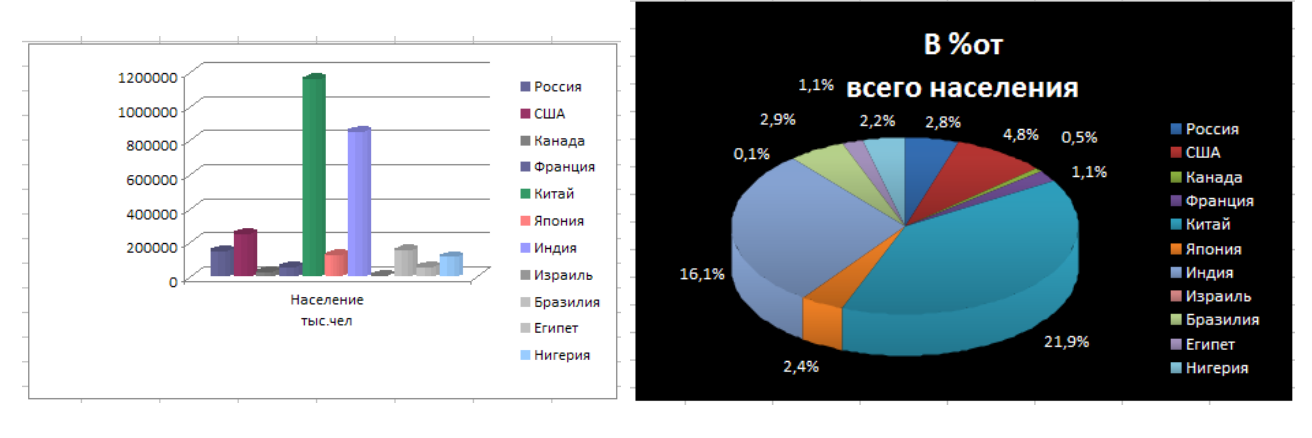

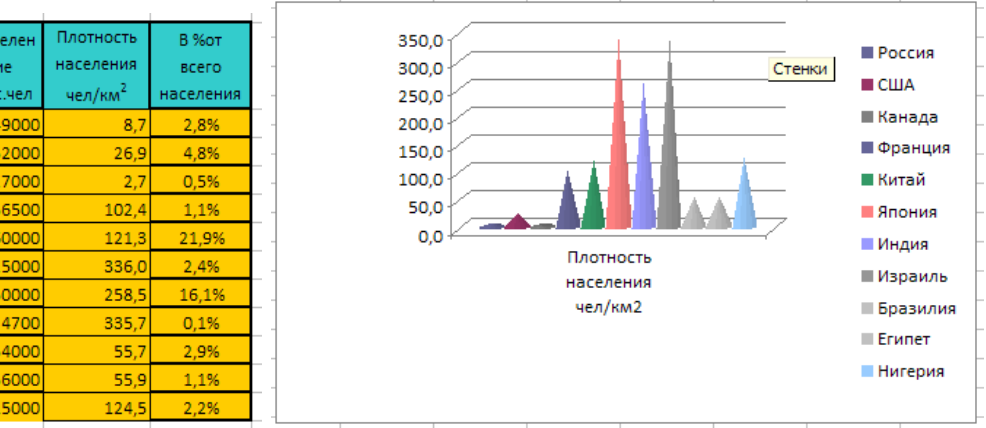

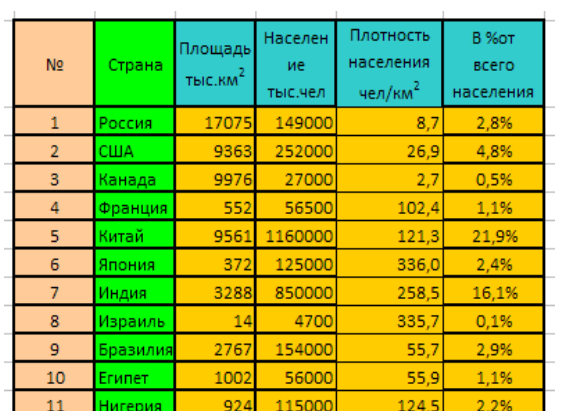

ł.

Контрольная №1 Образец задания. Задание 1.

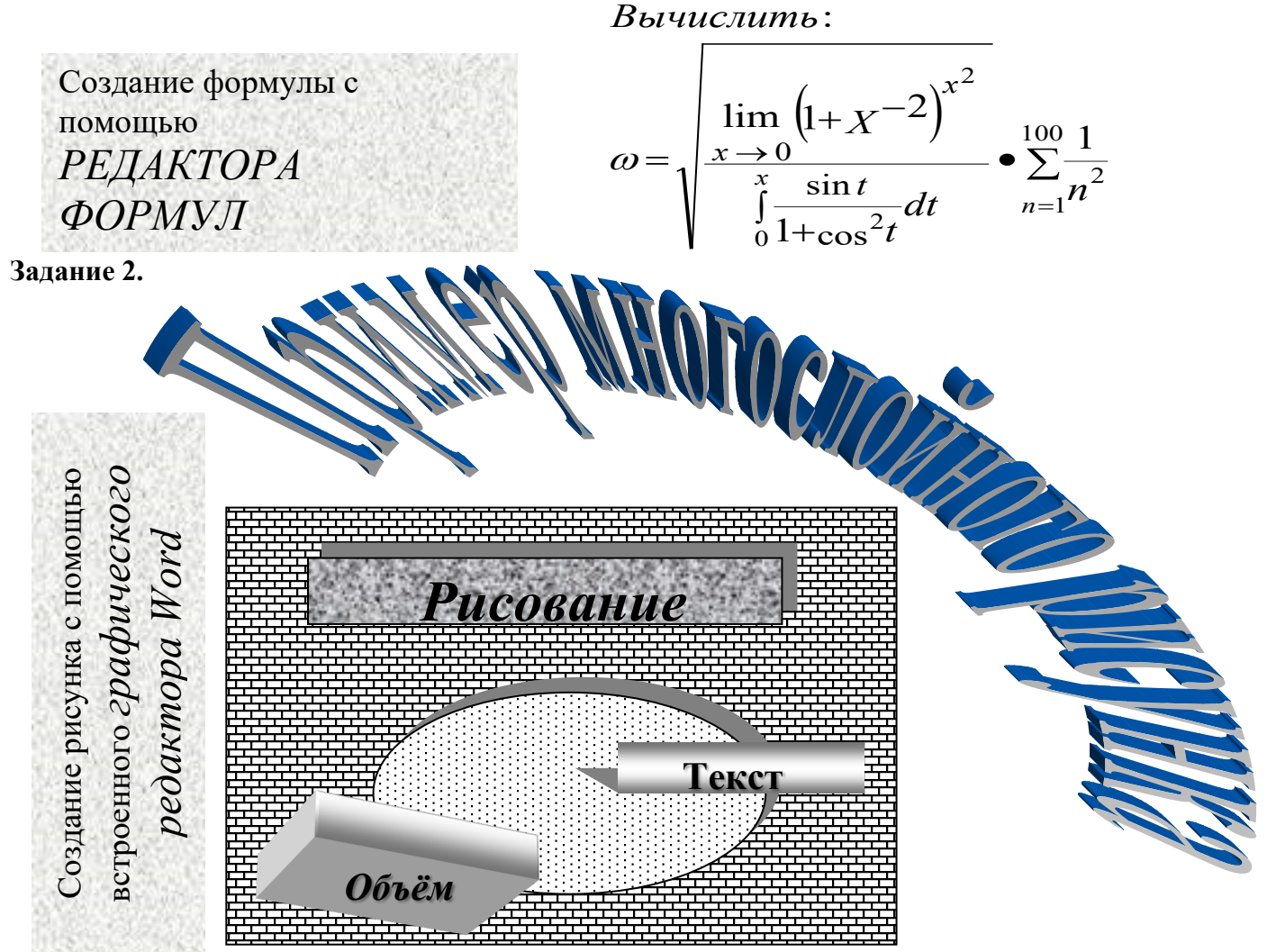

#### Задание 3.

# Создание таблицы с помощью редактора электронных таблиц Excel.

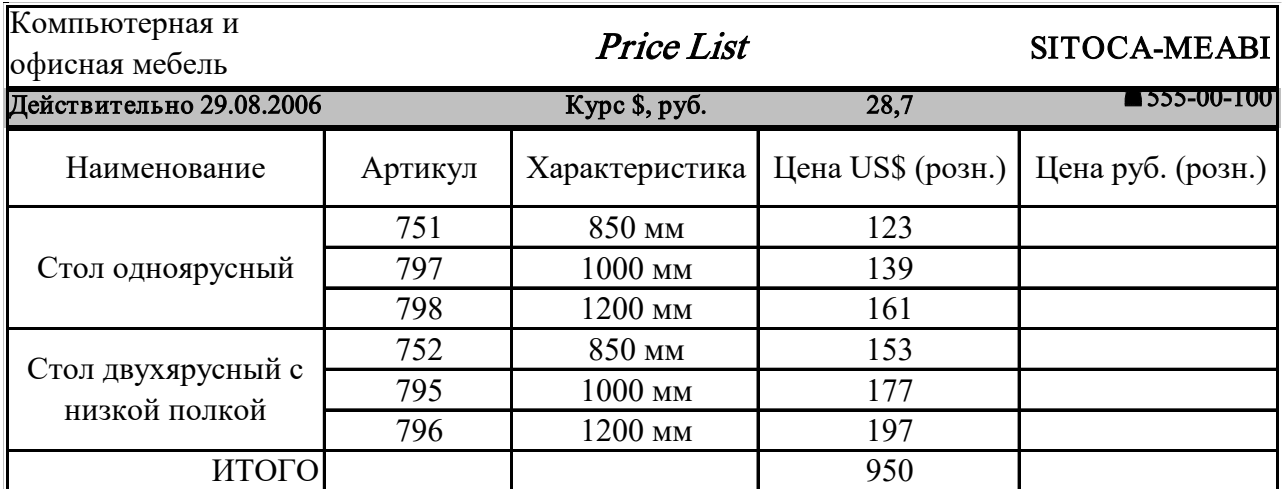

Рисунок 1. Фрагмент таблицы для подготовки и форматирования прайс-листа.

#### **Контрольная №2. Образец задания. Контрольная работа по предмету "Информатика", вариант № 2 Курсанта группы \_\_\_\_\_\_Фамилия И.О.**

**Лабораторная работа "Экспериментальное подтверждение законов Ома и Кирхгофа" 1. Цель работы:** Научиться собирать схемы; практически проверить законы электротехники; научиться измерять напряжение и ток в цепи.

- **2. Приборы и оборудование:**
	- Источник тока 220 В;
	- Ламповый реостат 3 шт.;
	- Вольтметр:
	- Амперметр 3 шт.;
	- Пакетник трехполюсный;
	- Соединительные провода.

#### **3. Таблица цены деления используемых приборов:**

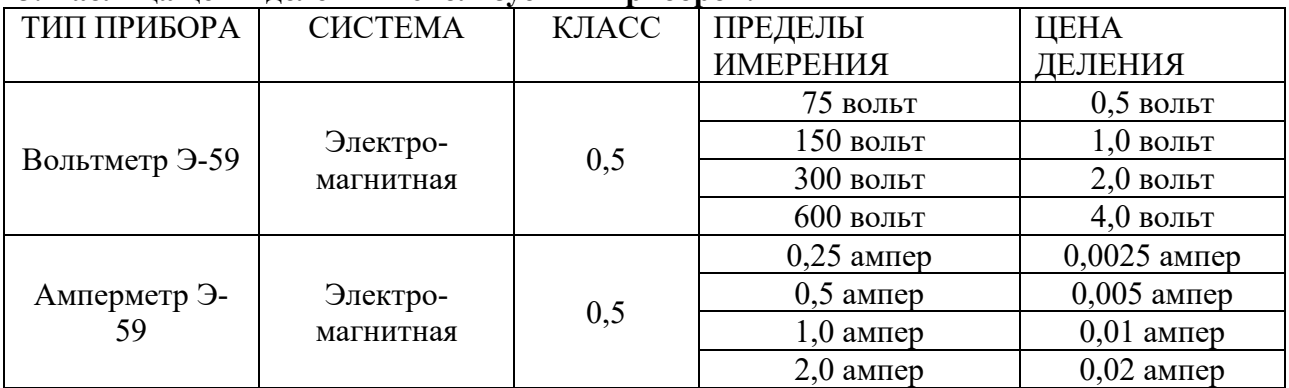

#### **4. Схема электрической цепи:**

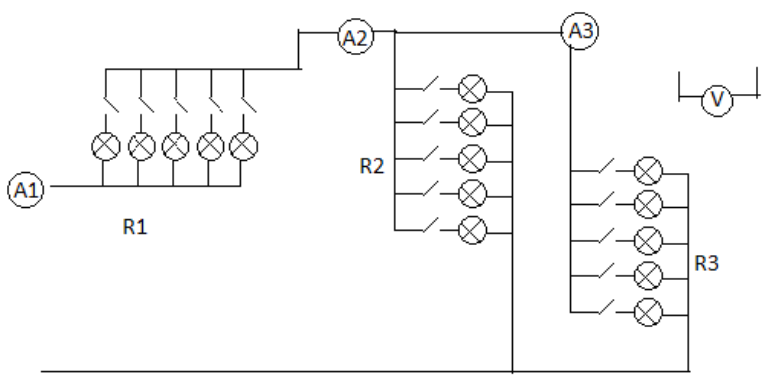

#### **5. Таблица произведенных замеров и вычислений:**

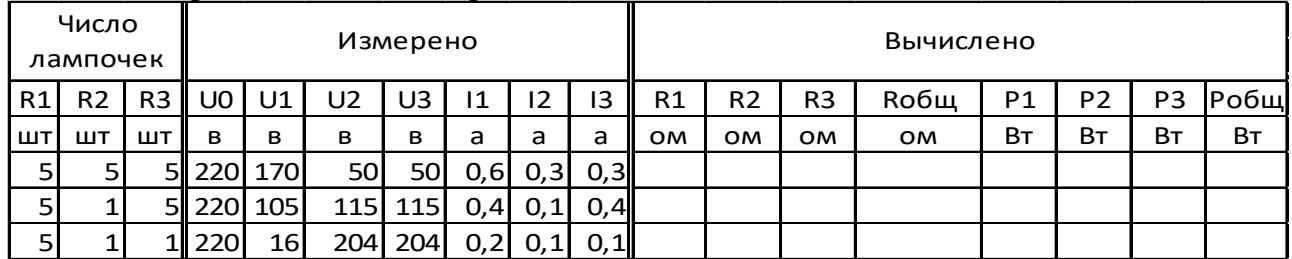

#### **6. Формулы для расчетов:**

$$
I = \frac{U}{R} \Rightarrow R = \frac{U}{I}; R_{\text{ofm}} = R_{\text{map}} + R_{\text{roca}}; R_{\text{map}} = \frac{R2 * R3}{R2 + R3}; P = U * I; P_{\text{ofm}} = P1 + P2 + P3
$$
  
7. **Bulowbi:**

1. Изменяя сопротивление в неразветвленной части цепи, перераспределяем величину приложенного напряжения на участках цепи, а также ограничиваем величину тока на всех участках цепи.

2. Изменение сопротивления на разветвленных участках цепи мало влияет на параметры других участков цепи.

#### Контрольная №3. Образец задания. Выполнил курсант группы Лабораторная работа «Экспериментальное подтверждение законов Ома и Кирхгофа»

1 Цель работы: Научиться собирать схемы; практически проверить законы электротехники; научиться измерять напряжение и ток в цепи.

#### 2. Приборы и оборудование:

- Источник тока 220 В:
- Ламповый реостат 3 шт.;
- Вольтметр;
- $A$ MITEPMETP  $-3$  IIIT.;
- Пакетник трехполюсный;
- Соединительные провода.

#### 3. Таблица цены деления используемых приборов:

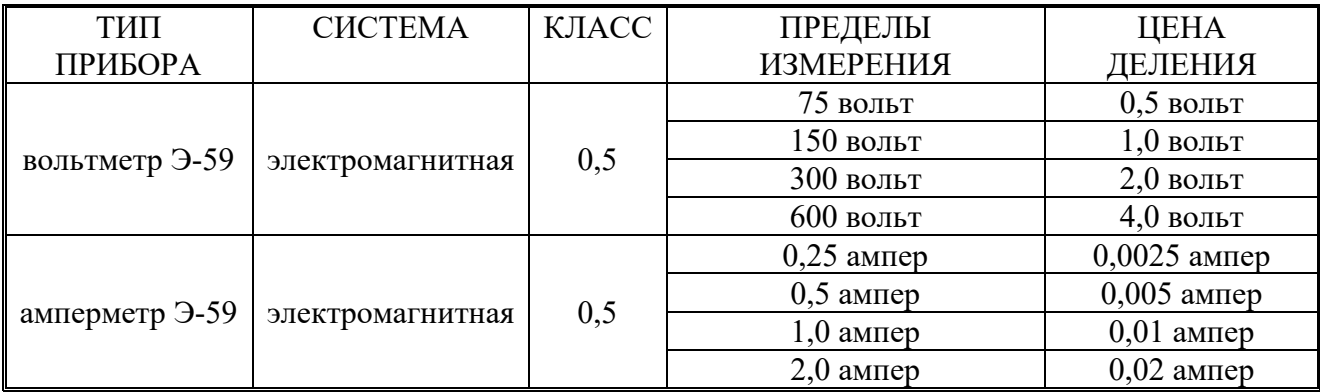

#### 4. Схема электрической цепи:

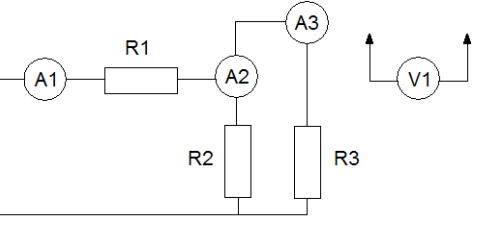

#### 5. Таблица производственных замеров и вычислений:

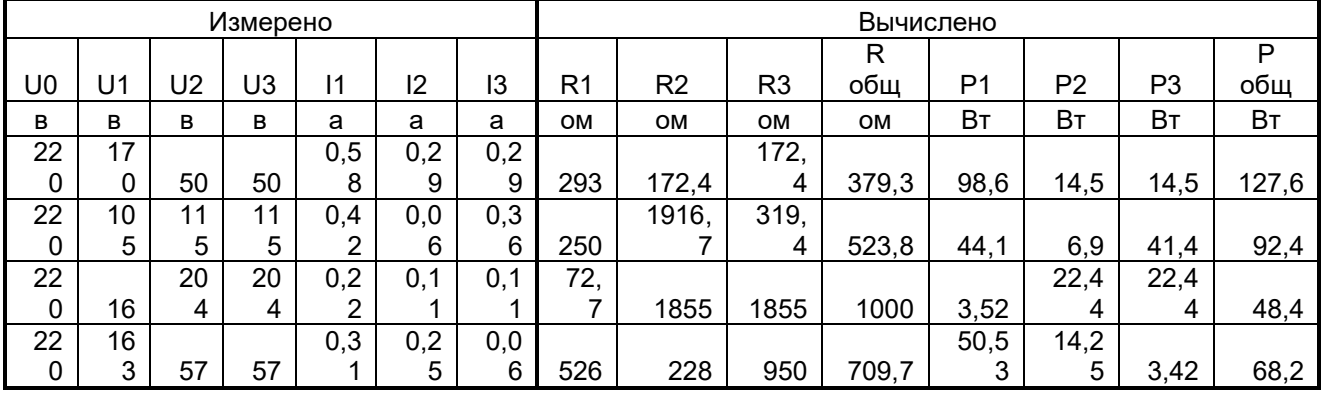

#### 6. Формулы для расчетов:

 $I = \frac{U}{R} \Rightarrow R = \frac{U}{I};$   $R_o = \frac{R2 * R3}{R2 + R3} + R1;$   $P = U * I;$   $P_o = P1 + P2 + P3$ 

7. Выводы:

- 1. Изменяя сопротивление в неразветвленной части цепи, перераспределяем величину приложенного напряжения на участках цепи, а также ограничиваем величину тока на всех участках цепи.
- 2. Измерение сопротивления на разветвленных участках цепи мало влияет на параметры других участков цепи.

#### <span id="page-40-0"></span>**3. ОЦЕНОЧНЫЕ СРЕДСТВА ДЛЯ ПРОВЕДЕНИЯ ПРОМЕЖУТОЧНОЙ АТТЕСТАЦИИ**

#### **Пакет экзаменатора**

#### **3.1 Условия проведения**

Дифференцированный зачет проводится индивидуально путем выполнения заданий на компьютере и ответа на тестовые вопросы.

Количество вариантов задания - по числу студентов в группе.

Время выполнения заданий:

- Подготовка, объяснение заданий и критерий оценки работы 10) мин.;
- выполнение 45 мин.:
- сдача и проверка 35 мин. (группы);
- всего 1 час 30 мин.
- Оборудование
- рабочее место преподавателя;
- посадочные места для обучающихся;
- ученические ПК (15 шт.)
- двойной лист с ФИО, номером группы;
- Ручка

Требования к содержанию, объему, оформлению и представлению контрольных заданий.

Условия приема контрольных заданий преподавателем: каждый студент в течение семестра должен выполнить все контрольные, самостоятельные и практические работы в количестве, указанном в КТП.

#### **3.2. Критерии и система оценивания:**

«5» - работа выполнена в заданное время, самостоятельно, с соблюдением технологической последовательности, качественно и творчески;

«4» - работа выполнена в заданное время, самостоятельно, с соблюдением технологической последовательности, при выполнении отдельных заданий допущены небольшие ошибки; общий вид работы аккуратный;

«3» - работа выполнена в заданное время, самостоятельно, с нарушением требований к оформлению, отдельные задания не выполнены (не более 40 %); задание оформлено небрежно или не закончено в срок;

«2» - студент самостоятельно не справился с работой, нарушены требования к оформлению работы, задания оформлены небрежно и имеет незавершенный вид.

#### **Проверка и оценка выполнения тестовых заданий учащихся**

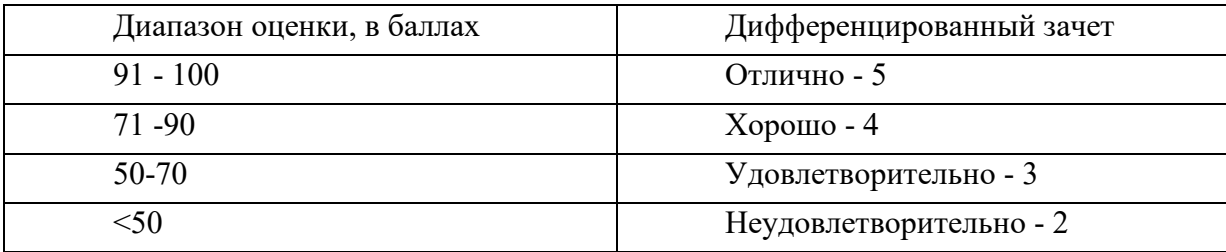

#### **Вопросы для подготовки к дифференцированному зачету**

**Теоретическая часть.**

1. Программное управление работой компьютера. Классификация программного обеспечения.

2. Системное программное обеспечение. Операционные системы. Назначение. Основные возможности.

3. Память ПК. Виды памяти и их основное назначение. Носители информации.

4. Понятие файла и файловой системы. (папка, иерархическая структура файла, тип файла.) Основные операции с файлами.

5. Системы обработки текстов. Текстовый редактор. Назначение. Основные возможности.

6. Системы обработки числовых данных. Электронные таблицы. Назначение и основные возможности.

7. Системы обработки изображений. Графические редакторы. Назначение. Основные возможности.

8. Системы управления базами данных. Базы данных. Основные возможности.

9. Мультимедийные технологии. Назначение. Основные возможности.

10. Компьютерные сети. Назначение. Основные возможности. Топология локальных сетей.

11. Принципы организации глобальных сетей Интернет. Методы поиска информации в сети Интернет. Поисковые системы.

12. Информационные сервисы сети Интернет. Электронная почта. Телеконференции.

13. Технология WWW (World Wide Web – Всемирная паутина).

14. Защита информации в компьютерных системах. Основное программное обеспечение для защиты информации.

15. Информационное общество. Основные черты и основные особенности информационного общества. Информационная культура.

#### **Практическая часть.**

1. Практическое задание на поиск информации в глобальной компьютерной сети Интернет. В поисковой системе Яндекс найти биографию М.Горького.

2. Практическое задание. Инсталляция программы с носителя информации (дискет, дисков СD-RОМ).

3. Практическое задание на создание архива файлов и раскрытие архива с использованием программы-архиватора. На рабочем столе создать архив папки «Техникум»

4. Практическое задание. Построения рисунка в графическом редакторе. В графическом редакторе создайте дом. Отразить его сверху вниз. Наклонить по вертикали на 45 градусов.

5. Практическое задание. Разработка мультимедийной презентации на свободную тему

6. Практическое задание. Создание, преобразование, сохранение, распечатка рисунка в среде векторного графического редактора.

Постройте структурную схему содержания базового курса информатики по следующему образцу.

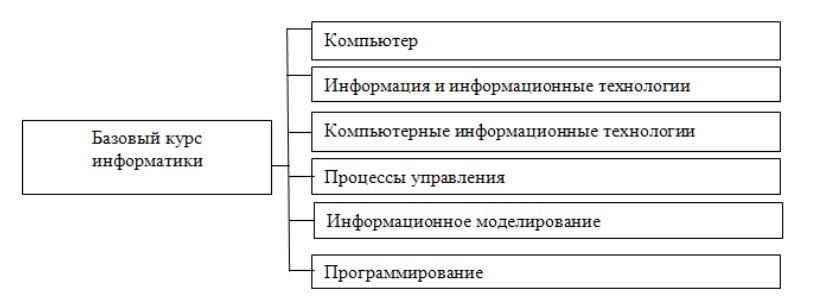

7. Практическое задание. Создание, преобразование, сохранение, распечатка рисунка в среде растрового графического редактора. В графическом редакторе нарисуйте свое генеалогическое дерево.

8. Практическое задание на построение таблицы и графика функции в среде электронных таблиц.

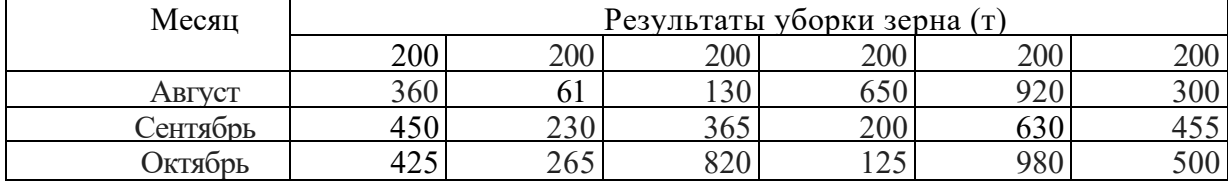

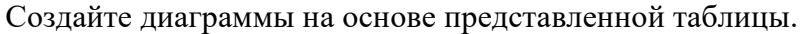

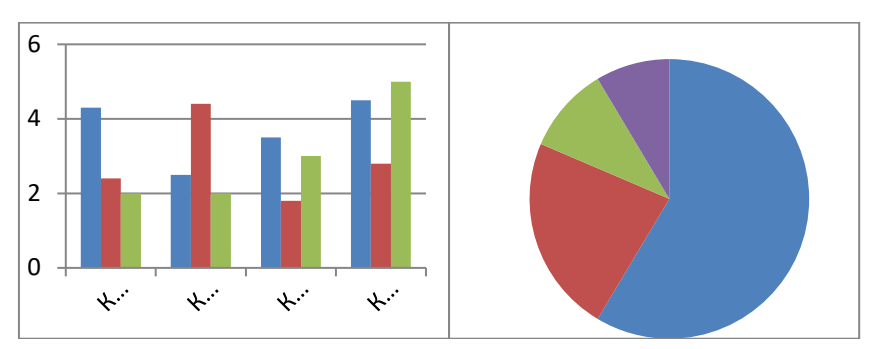

9. Практическое задание. Создание, редактирование, форматирование, сохранение и распечатка таблицы в среде текстового редактора

Создайте представленную ниже таблицу методом рисования.

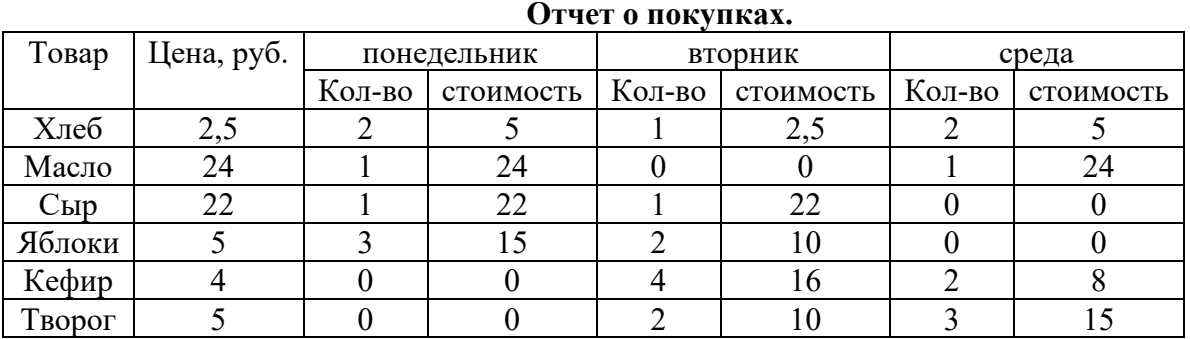

10. Практическое задание. Построение диаграмм на основе таблиц в среде электронных таблиц.

Введите предложенные данные и постройте круговую диаграмму.

| Вид деятельности | Количество часов |
|------------------|------------------|
| ⊇он              |                  |
| Учеба            |                  |
| Домашние задание |                  |
| Развлечения      |                  |
| ∴порт            |                  |

12. Практическое задание с использованием функций минимума, максимума, суммы и др. в среде электронных таблиц.

В ячейку А1 ввести число 456, в ячейку А2 значение -56, в А3-852. В ячейку В2 записать наибольшее значение ячеек А1, А2, А3. В ячейку В3 записать наименьшее значение ячеек А1, А2, А3.

• 13. Практическое задание. Создание, преобразование, сохранение, распечатка рисунка в среде графического редактора Paint.

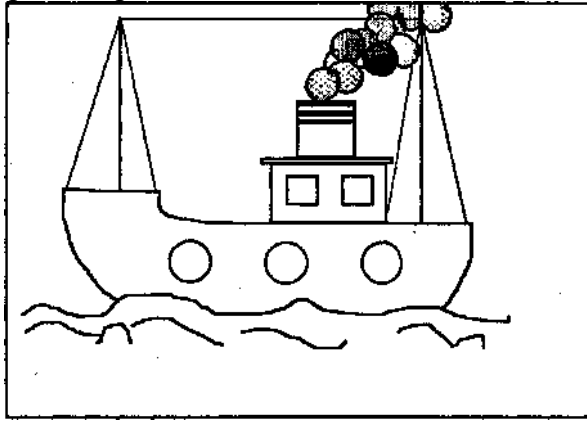

14. Практическое задание на упорядочение данных в среде электронных таблиц.

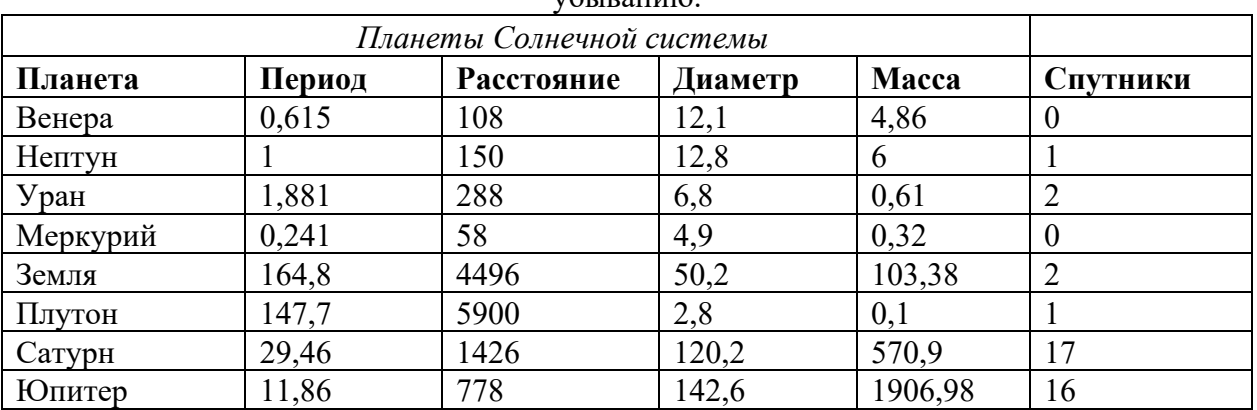

Создайте таблицу в электронных таблицах. Название планет отсортируйте по убыванию.

15. Практическое задание. Создание, редактирование, форматирование, сохранение и распечатка текста в среде текстового редактора.

Введите приведенный ниже текст, точно соблюдая шрифты, способы выделения. Размер символов 14 пунктов. Используйте шрифт:Times New Roman.

*27 апреля 1682* года умер царь **Федор Алексеевич.** Ему было всего 20 лет. Слабый и больной, он вступил на престол после своего отца — царя **Алексея Михайловича** в 1 676 году и правил всего 6 лет. И хотя Федор женился дважды, детей у него не было. Боярская дума, собравшиеся в Кремле после смерти царя, должна была решать: кому стать русским самодержцем. Кандидатов было двое - 16-летний царевич **Иван** и 10-летний царевич Петр. Оба они были детьми царя Алексея, но от разных матерей. Вот здесь обратимся к *династической ветви —* фрагменту династического древа Романовых, чтобы разобраться во всех хитросплетениях проблемы наследия престола.

16. Практическое задание. Создание, редактирование, форматирование, сохранение и распечатка текста в среде текстового редактора.

#### **Учебный центр « Сириус» Свидетельство №43434**

*Выдано Гороховой Ирине Павловне в том, что за время обучения в учебном центре «Сириус» с 1 сентября 1997 по 30 мая 1998 года она получила следующие оценки:*

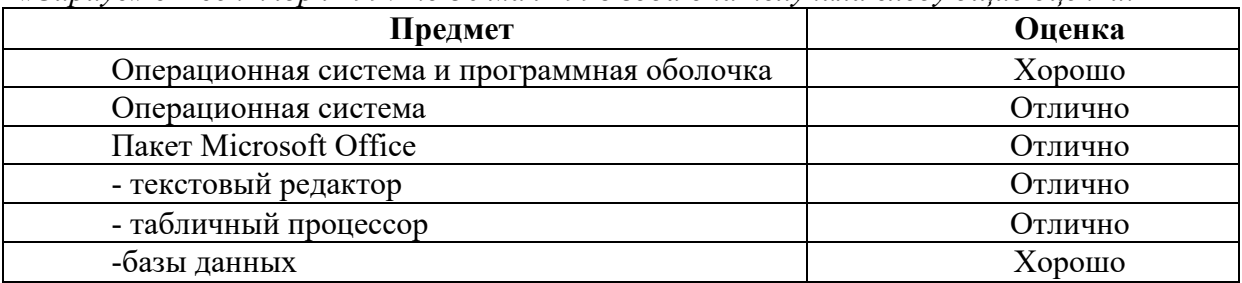

*Выпускная работа – хорошо Присвоенная специальность – оператор ЭВМ*

> Директор Учебного центра «Сириус» Иванов А. Г.

17. Практическое задание. Работа с папками и файлами (переименование, копирование, удаление, поиск) в среде операционной системы. На рабочем столе создать папку с вашем именем, скопировать её, копии дать новое имя. Оригинал папки удалить.

18. Практическое задание. Построение диаграмм на основе таблиц в среде электронных таблиц.

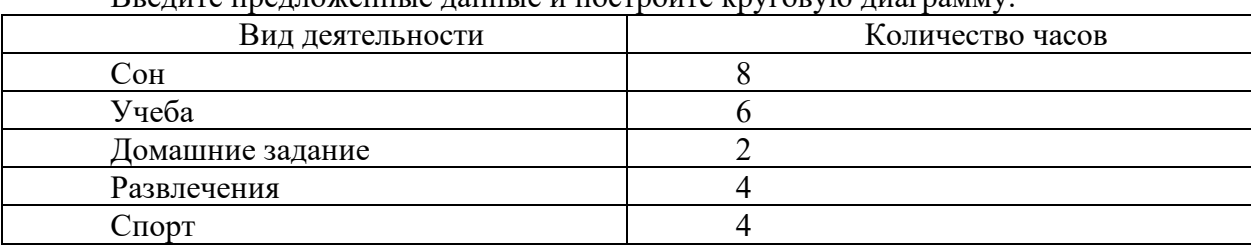

Введите предложенные данные и постройте круговую диаграмму.

19. Практическое задание. Исследование флэш - карты на наличие вируса с помощью антивирусной программы.

20. Практическое задание. В электронных таблицах произвести расчет.

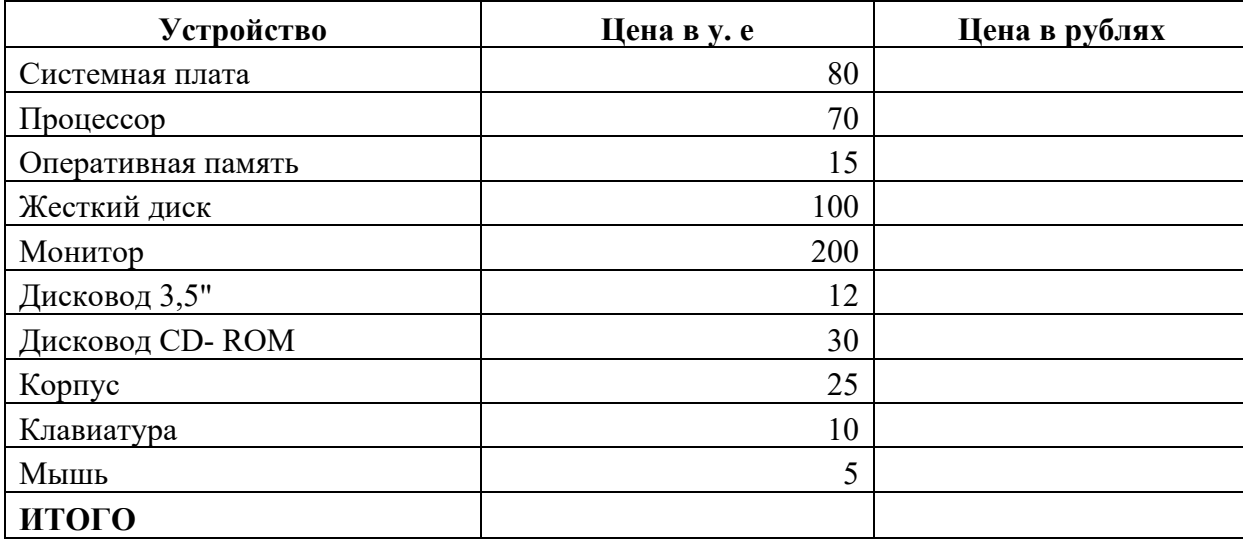

**Курс доллара к рублю 1 у.е.=31 руб.**